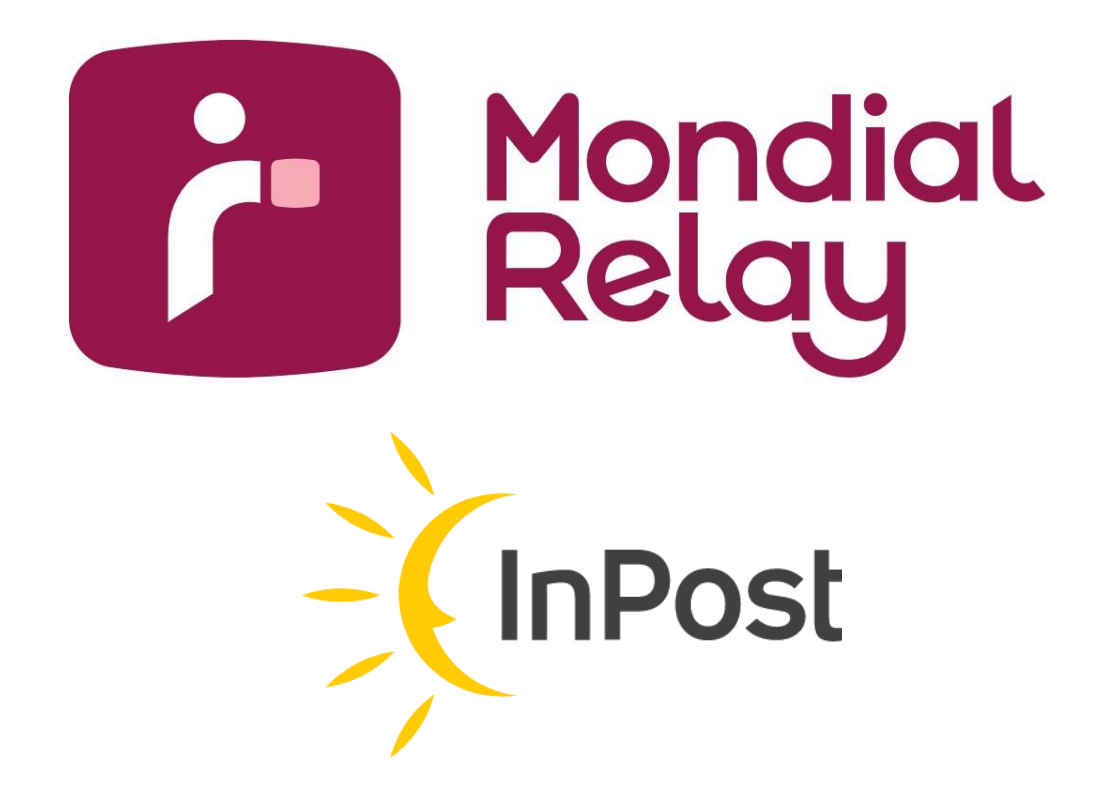

# **Mondial Relay - InPost Module voor PrestaShop**

*Installatie, configuratie en gebruik*

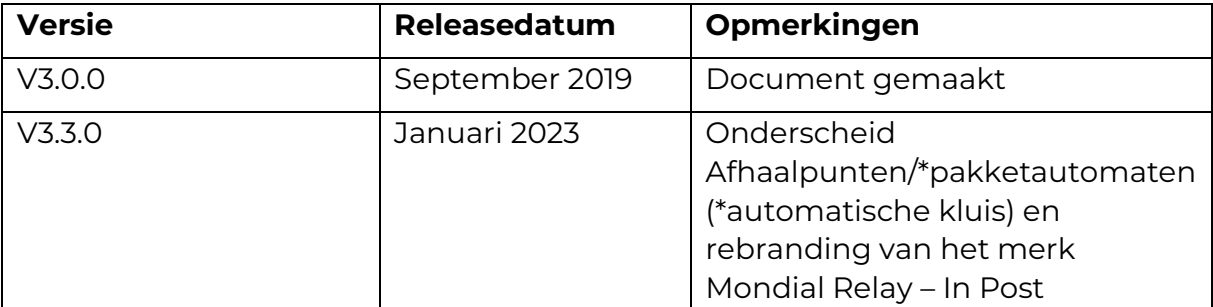

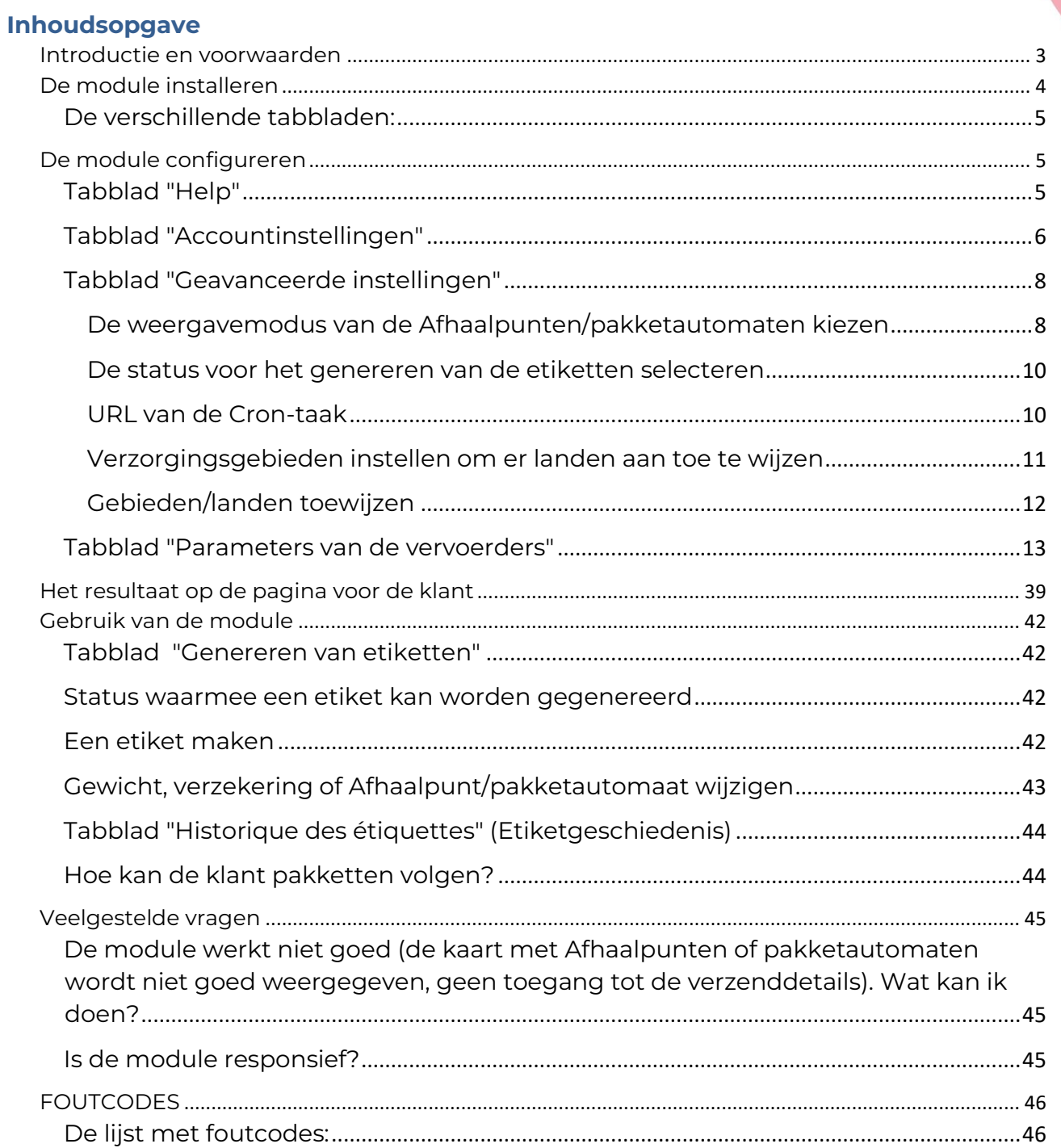

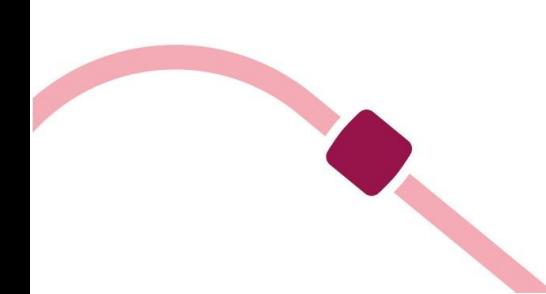

# <span id="page-2-0"></span>**Introductie en voorwaarden**

In dit document worden de installatie, de configuratie en het gebruik van de module Mondial Relay - InPost V3.3.0 voor Prestashop beschreven.

Deze versie van de module is compatibel met Prestashop-versies 1.6.1 t/m 1.8.X.

Met deze module kunnen de volgende leveringswijzen van Mondial Relay - InPost worden gebruikt:

- **24R/MED**: levering in een Afhaalpunt: tot 30 kg en/of een maximale omvang van 150 cm (L+B+H), waarbij de grootste lengte niet meer dan 120 cm is
- **24R/APM**: levering in een pakketautomaat (automatische kluis): tot 25 kg en/of maximaal 62x38x36 cm (LxBxH) groot.
- **HOM**: thuislevering (internationale zending): tot 30 kg zonder afspraak
- **DRI**: levering in een Colis Drive: tot 130 kg

- **LD1**: thuislevering: tot 60 kg met 1 bezorger, op afspraak
- **LDS**: thuislevering: tot 130 kg met 2 bezorgers, op afspraak

## *Raadpleeg het Mondial Relay - InPost-aanbod voor meer informatie over de specifieke kenmerken van elke dienst.*

In Prestashop worden de modules beheerd via het beheerscherm van de modules in de backoffice, en de module Mondial Relay - InPost staat klaar om te worden geïnstalleerd.

| Dashboard                                                | Module manager |                                                                                   |                                   |                          | Ow Maak verbinding met Addons<br>Upload een module<br>Help |
|----------------------------------------------------------|----------------|-----------------------------------------------------------------------------------|-----------------------------------|--------------------------|------------------------------------------------------------|
| VERKOPEN                                                 | Modules        | Waarschuwingen<br>Updates                                                         |                                   |                          |                                                            |
| <b>Bestellingen</b><br><b>Catalogus</b>                  |                | mondial X                                                                         |                                   |                          |                                                            |
| e Klanten<br><b>B</b> Klantenservice                     |                | Categorie                                                                         | <b>Status</b>                     | <b>Bulkacties</b>        |                                                            |
| Statistieken<br>Mondial Relay                            |                | Alle categorieën                                                                  | Toon alle modules<br>$\sim$       | Delinstalleren<br>$\sim$ | $\sim$                                                     |
| VERBETEREN                                               |                | <b>Verzending &amp; logistiek</b>                                                 |                                   |                          |                                                            |
| <b>St. Modules</b><br>Module manager<br>Module catalogus |                | MondialRelay - Inpost Officiel<br>实图<br>v3.3.2 - door ScaleDEV<br><b>WHAT BUT</b> | Bezorg uw pakketten in Afhaalpunt |                          | Configureer $\vert \mathbf{v} \vert$                       |

*Toegang tot het modulebeheerscherm in de Prestashop-backoffice*

Als u een oude versie gebruikt, wordt het bericht "Bijwerken" weergegeven, en anders ziet u de knop "Configureer" om de configuratie te starten. **\*U hoeft de huidige versie niet te verwijderen, u kunt de nieuwe versie eroverheen installeren.** 

Voor de configuratie van de module hebt u de gegevens nodig die u van Mondial Relay - InPost hebt ontvangen.

- Voor **het START-aanbod** vindt u de gegevens in uw profiel => Mijn verbindingsinstellingen. U kunt hier uw account aanmaken of weergeven: [http://www.mondialrelay.fr/mon-profilmondial-relay/](http://www.mondialrelay.fr/mon-profil-mondial-relay/)
- Voor **het aanbod OP MAAT** krijgt u de benodigde gegevens van uw contactpersoon bij MONDIAL RELAY - INPOST.

\*Als u deze gegevens nog niet hebt ontvangen, kunt u de module installeren en configureren met de testgegevens hieronder. Na ontvangst van uw eigen gegevens kunt u de testgegevens hierdoor vervangen.

- Webservice Enseigne: **BDTEST13**
- Merkcode: **11**
- Webservicesleutel: **PrivateK**

# <span id="page-3-0"></span>**De module installeren**

Klik op "Installeren" om de module te installeren.

De module wordt in enkele seconden geïnstalleerd en vervolgens wordt u naar de configuratiepagina van de module geleid, zoals hieronder.

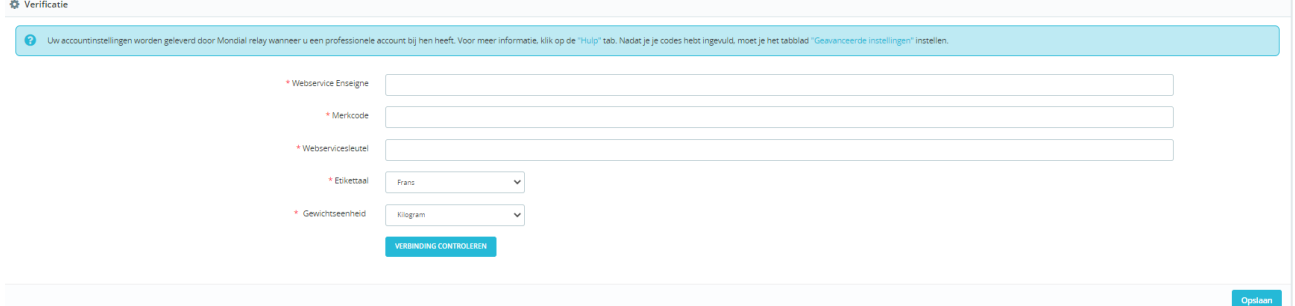

Als u de module niet vindt in uw Prestashop-backoffice, kunt u hem vinden via Addons: [https://addons.prestashop.com/fr/point-relais-retrait-magasin/1752](https://addons.prestashop.com/fr/point-relais-retrait-magasin/1752-mondial-relay-officiel.html) [mondial-relay-officiel.html](https://addons.prestashop.com/fr/point-relais-retrait-magasin/1752-mondial-relay-officiel.html) of op onze website: [https://www.mondialrelay.fr/solutionspro/documentation](https://www.mondialrelay.fr/solutionspro/documentation-technique/documentation-techniquemodules/)[technique/documentation-techniquemodules/](https://www.mondialrelay.fr/solutionspro/documentation-technique/documentation-techniquemodules/) 

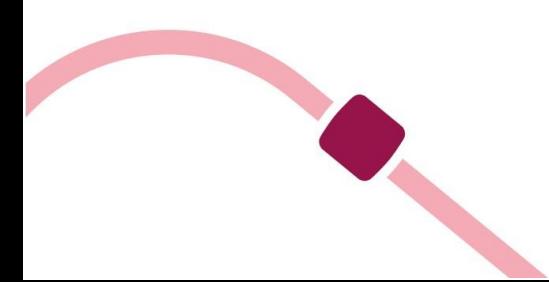

## <span id="page-4-0"></span>**De verschillende tabbladen:**

Mondial Relay – InPost Genereren van etiketten Label etiketten Account instellingen Geavanceerde instellingen Parameters van de vervoerders Activiteitenlogboeken Help

# <span id="page-4-1"></span>**De module configureren**

#### <span id="page-4-2"></span>**Tabblad "Help"**

We raden u aan deze informatie te lezen voordat u de module installeert. U vindt hier een overzicht van de configuratie van de module en kunt hier controleren welke gegevens u nodig hebt voor een goede werking van uw module. Ook kunt u hier de verschillende instellingen testen zoals hierboven:

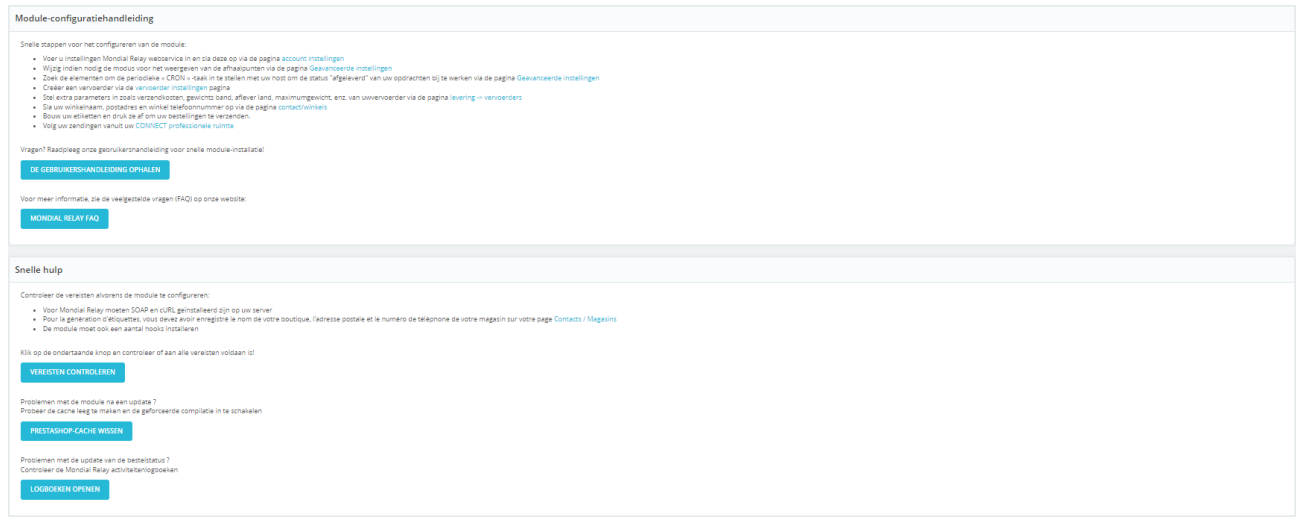

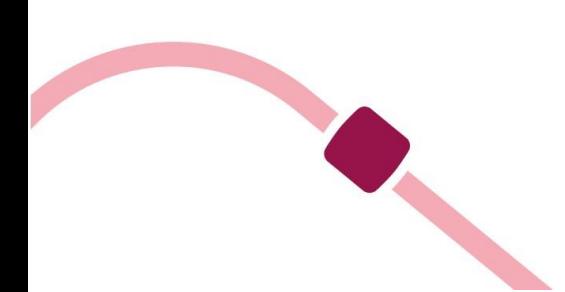

## <span id="page-5-0"></span>**Tabblad "Accountinstellingen"**

Op dit scherm moet u de gegevens die bij uw account horen of eventueel de testgegevens invullen.

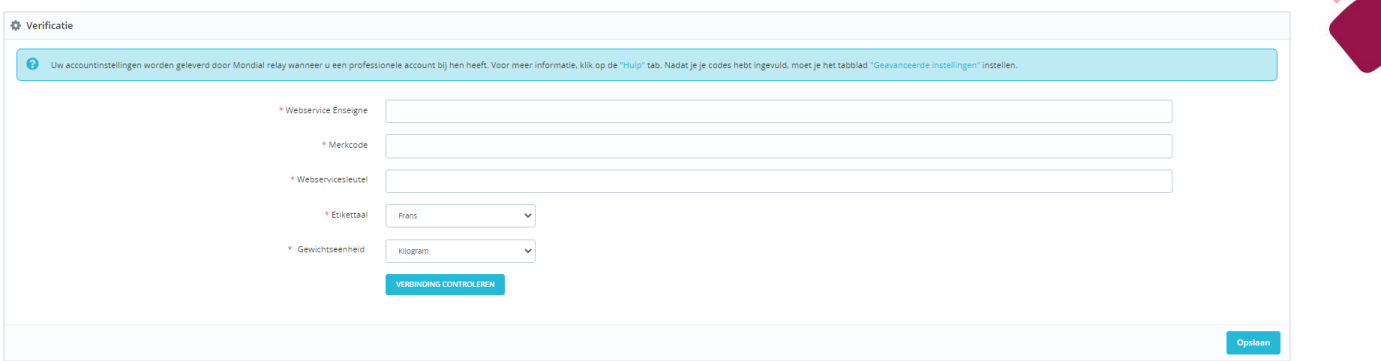

*Instellingen van de account*

Voor **het START-aanbod** vindt u de gegevens hier in uw profiel => Mijn verbindingsinstellingen:<http://www.mondialrelay.fr/mon-profil-mondial-relay/>

Voor **het aanbod OP MAAT** krijgt u het document met de beveiligingsinstellingen in pdf-formaat van uw contactpersoon. Dit bevat de volgende gegevens (de gegevens hierna zijn fictief en worden alleen als voorbeeld gegeven):

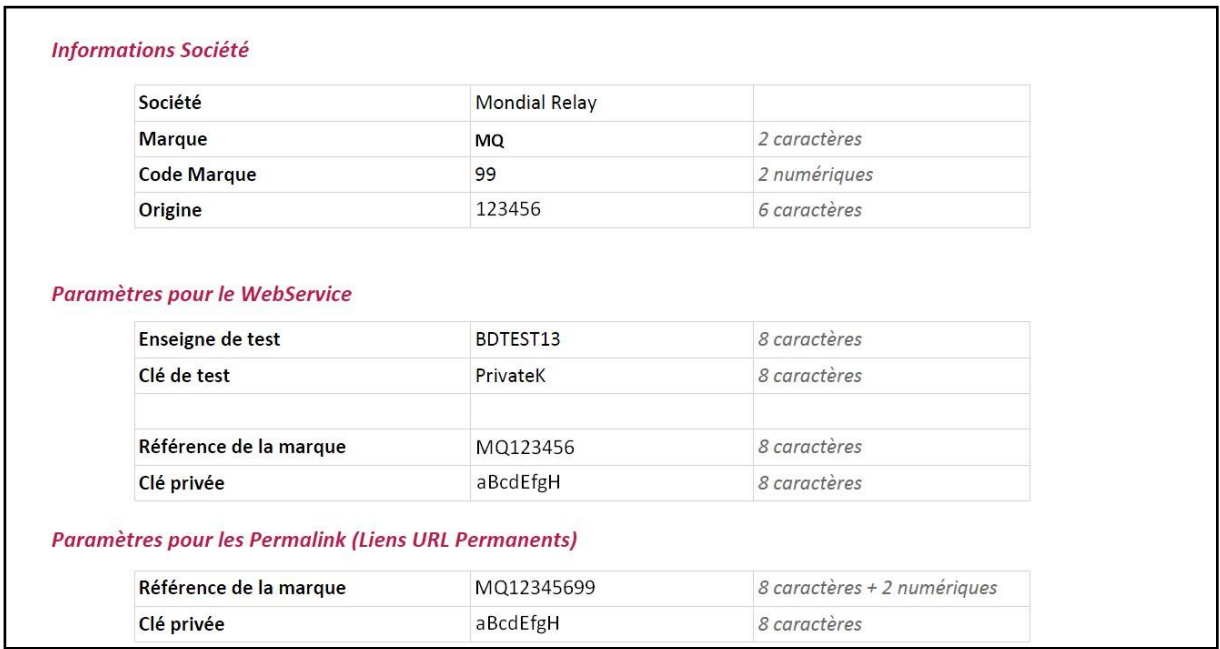

*Beveiligingsinstellingen*

Hier ziet u hoe het formulier moet worden ingevuld conform de gegevens in het document met beveiligingsinstellingen:

• Webservice Enseigne = [merk]+[herkomst], 8 tekens

- Merkcode = [Merkcode]
- Webservicesleutel = [Privécode]
- Gewichtseenheid\* = gram of kilo (\*geef de gewichtseenheid op die wordt gebruikt voor de producten van uw winkel)

In het bovenstaande voorbeeld is dat:

- Webservice Enseigne =MQ123456
- $•$  Merkcode = 99
- Webservicesleutel = aBcdEfgH
- Gewichtseenheid\* = kilo (\*geef de gewichtseenheid op die wordt gebruikt voor de producten van uw winkel)

In de rest van deze handleiding gebruiken we de testgegevens voor de beveiliging.

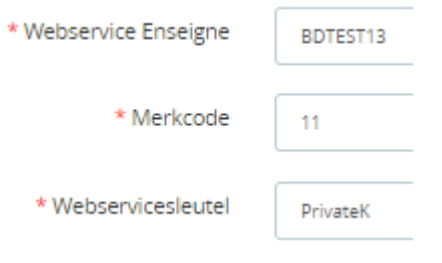

*Configuratie van de module met de testgegevens*

Klik vervolgens op "Opslaan". Vervolgens verschijnt er een bericht waarin wordt bevestigd dat de gegevens van de account zijn bijgewerkt.

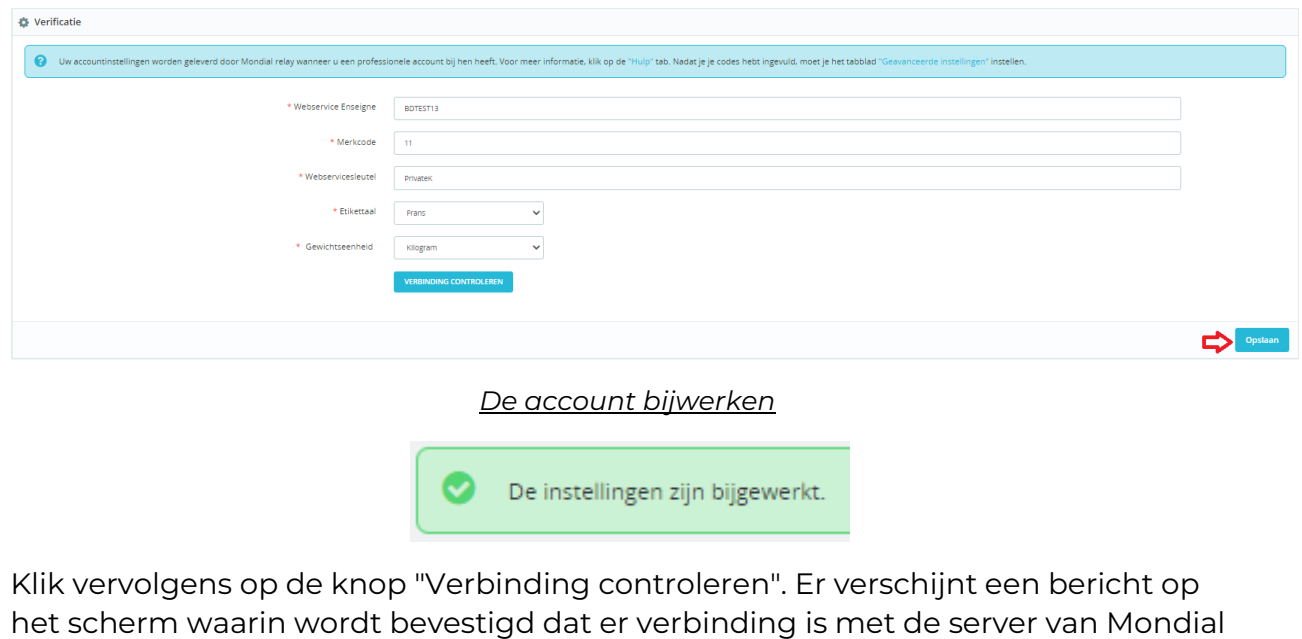

Relay.

a<br>Sanad

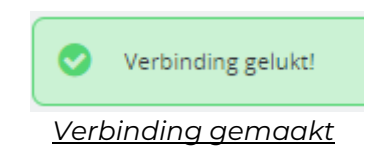

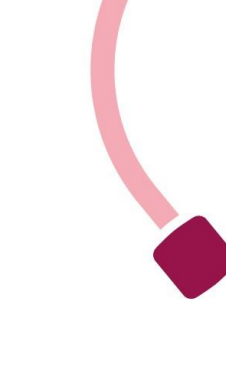

## <span id="page-7-0"></span>**Tabblad "Geavanceerde instellingen"**

Via dit tabblad kunt u:

- De weergavemodus kiezen voor de voorgestelde Afhaalpunten/pakketautomaten (normaal/widget).
- Bestellingen met een bepaalde status selecteren als u etiketten wilt genereren.
- Uw URL ophalen van de Cron-taak van de module.

Let op dat u elke wijziging van een instelling moet bevestigen door op "Opslaan" klikken.

## <span id="page-7-1"></span>**De weergavemodus van de Afhaalpunten/pakketautomaten kiezen**

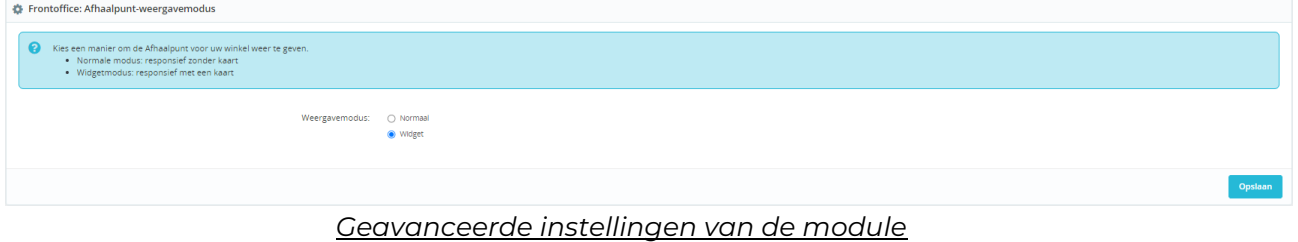

**Widgetmodus:** in de widgetmodus worden de Afhaalpunten/pakketautomaten op een kaart weergegeven

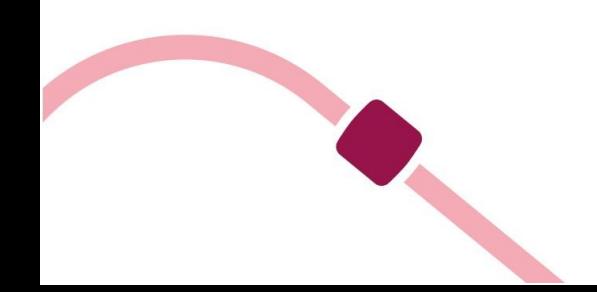

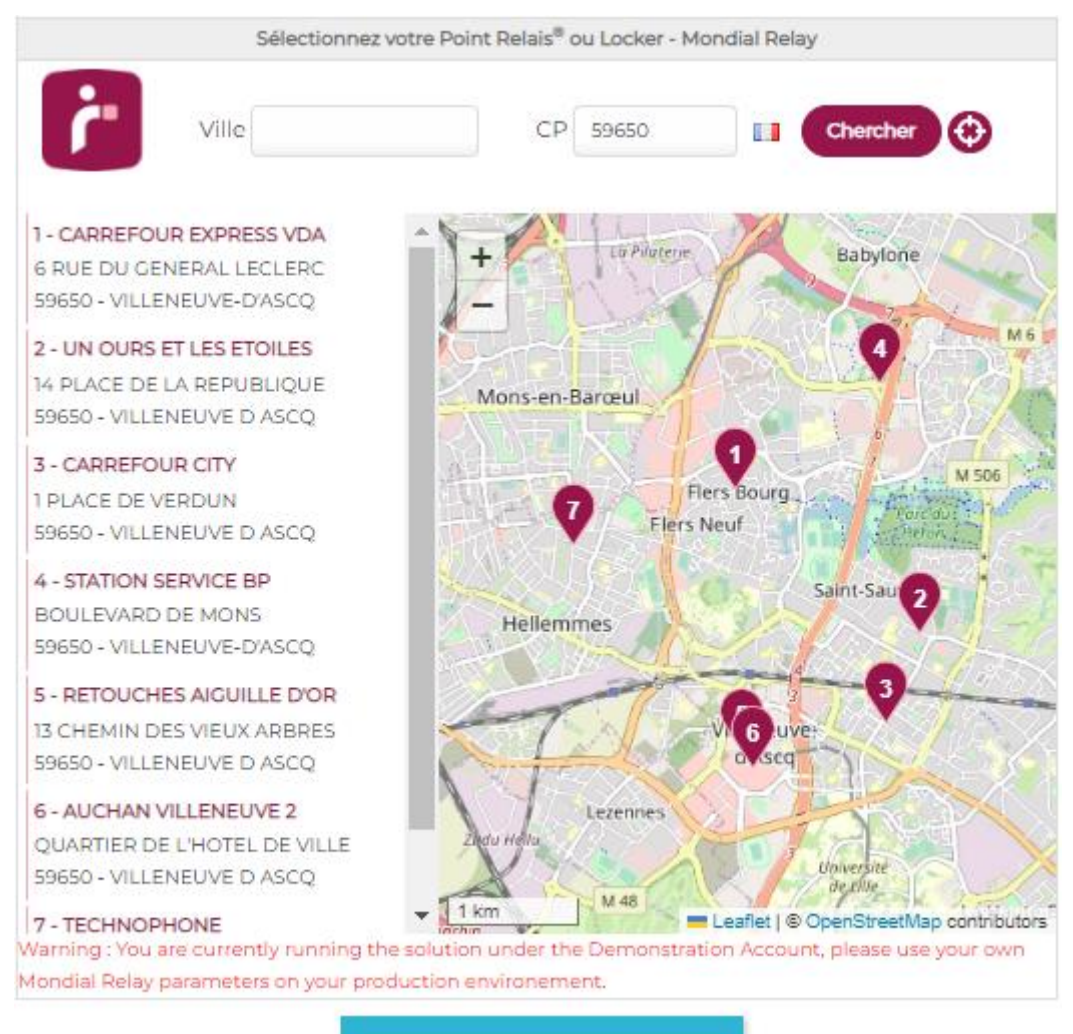

**UTILISER CE POINT RELAIS** 

*Weergave van de Afhaalpunten/pakketautomaten in de widgetmodus*

**Normale modus:** in de normale modus worden de Afhaalpunten/pakketautomaten in een lijst weergegeven.

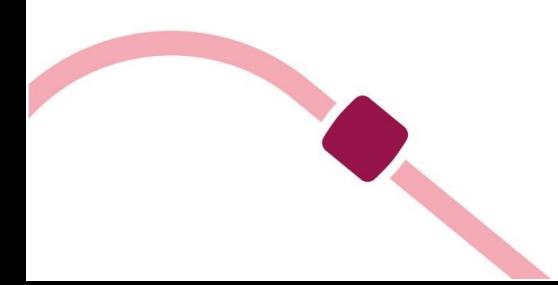

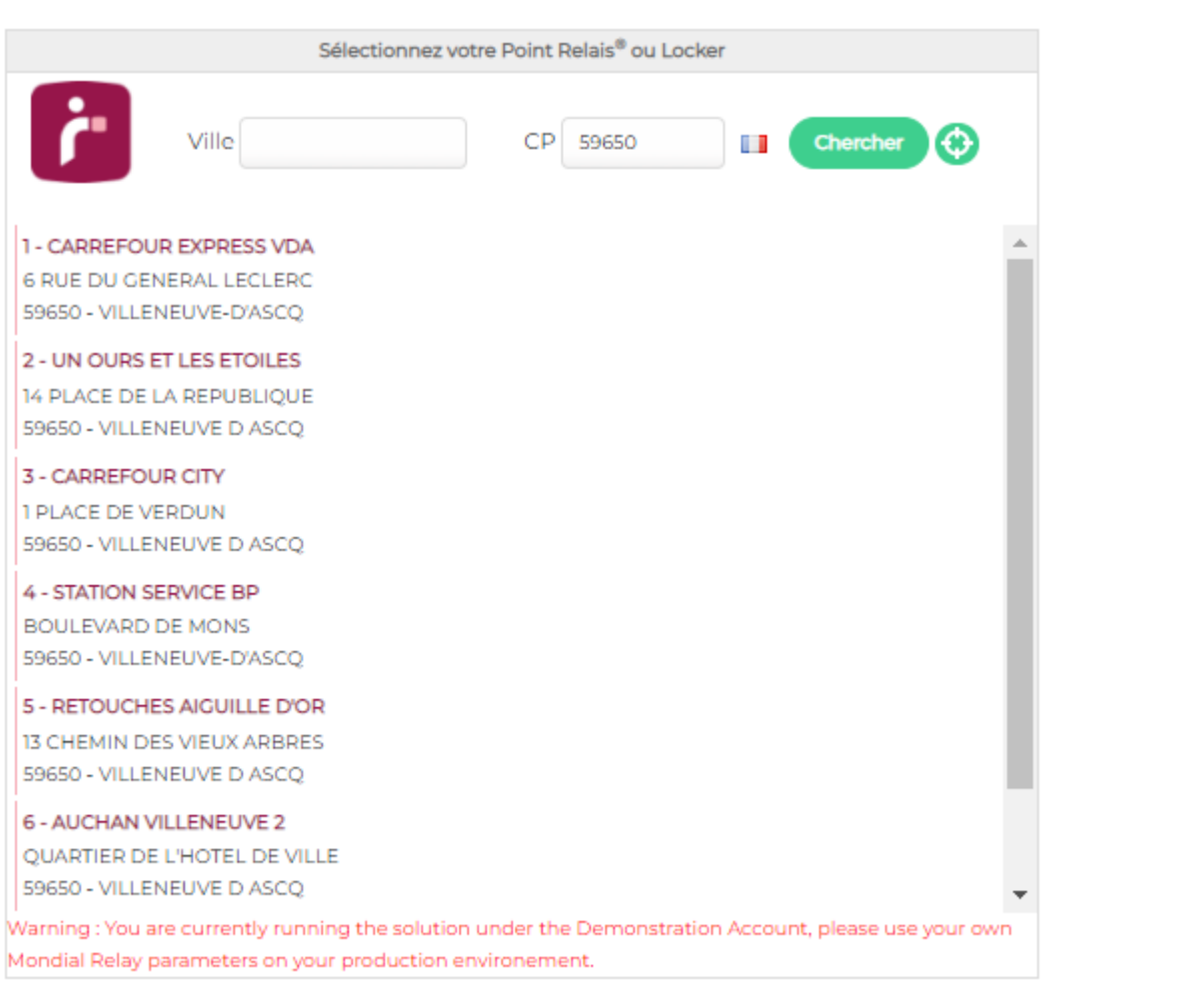

#### **UTILISER CE POINT RELAIS**

*Weergave van de Afhaalpunten/pakketautomaten in de normale modus*

#### **De status voor het genereren van de etiketten selecteren**

<span id="page-9-0"></span>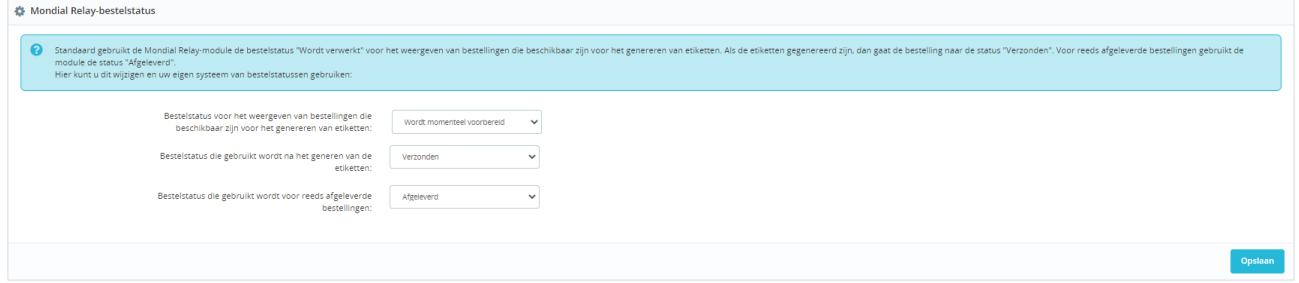

U kunt een bepaalde status kiezen om alleen bestellingen met die status op te vragen om er etiketten voor te genereren. U kunt hier ook de status kiezen die automatisch aan uw bestellingen wordt toegekend wanneer u ze hebt gegenereerd, en de status die met de Cron-taak wordt gebruikt wanneer de pakketten worden afgeleverd.

## **URL van de Cron-taak**

<span id="page-9-1"></span>Bepaalde acties in de module moeten vaker worden uitgevoerd (zoals het bijwerken van de trackinginformatie als het pakket geleverd is ("Afgeleverd"). Deze acties moeten periodiek worden gestart. In plaats van

dit soort acties telkens handmatig te doen, kunt u ze ook automatiseren met zogenaamde Cron-taken.

U beheert/definieert Cron-taken rechtstreeks bij uw hostingprovider met de URL van de Cron-taak op dit tabblad.

Voor een Cron-taak moet u twee instellingen opgeven:

- De URL die moet worden gebruikt om de actie uit te voeren.
- Een tijdsinterval (maximaal één keer per zes uur).

Voor de module Mondial Relay - InPost adviseren we de Cron-taak één keer per dag tussen 4.00 en 5.00 uur 's ochtends uit te voeren.

U kunt de taak ook handmatig starten met de knop "Starten".

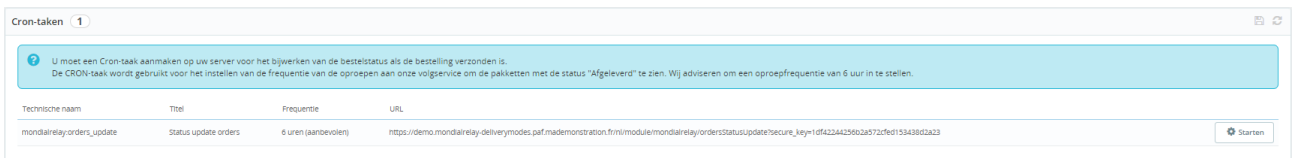

Daarmee beschikt u eveneens over de gegevens van de laatste handmatige aanroep en kunt u de geschiedenis van de laatste aanroep verwijderen.

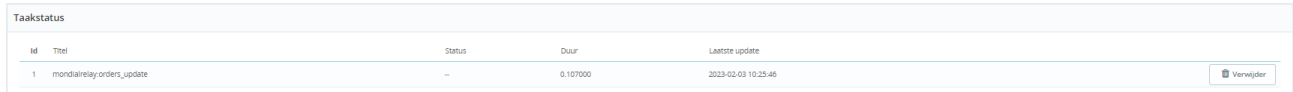

**\*Stel voordat u de vervoerders configureert de verzorgingsgebieden van uw bedrijf in. Wanneer u de vervoerders configureert, worden deze gebieden weergegeven.** 

## <span id="page-10-0"></span>**Verzorgingsgebieden instellen om er landen aan toe te wijzen**

\*Ga voor de instelling van de verzorgingsgebieden naar het tabblad "Internationaal / Locaties / Zones" op de beheerpagina van Prestashop.

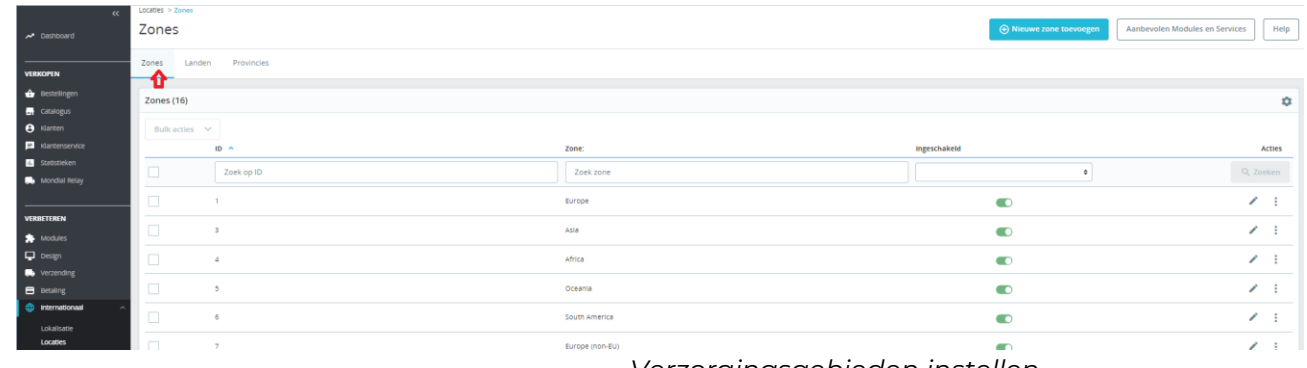

*Verzorgingsgebieden instellen*

Voor deze handleiding maken we de volgende verzorgingsgebieden: België, Duitsland, Frankrijk, Italië, Luxemburg, Nederland, Oostenrijk, Portugal en Spanje.

Klik hiervoor op de knop "Nieuwe zones toevoegen", voeg het gebied toe en klik op "Opslaan". Herhaal dit voor elk gebied.

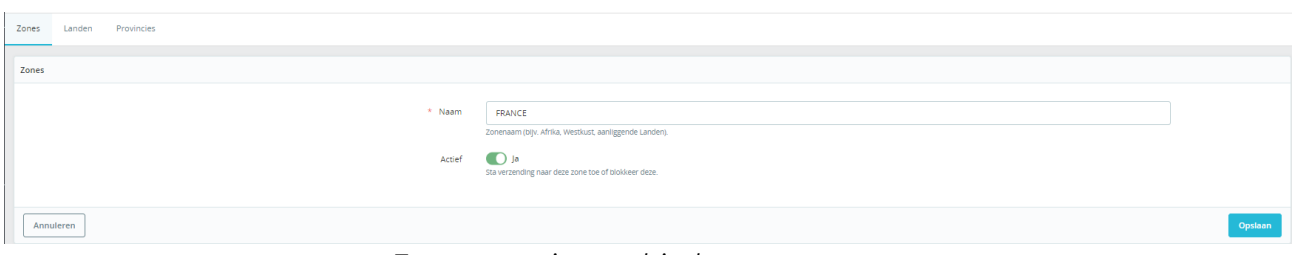

*Een verzorgingsgebied toevoegen*

Wanneer u alle gebieden hebt toegevoegd, verschijnen ze op het scherm zoals hieronder.

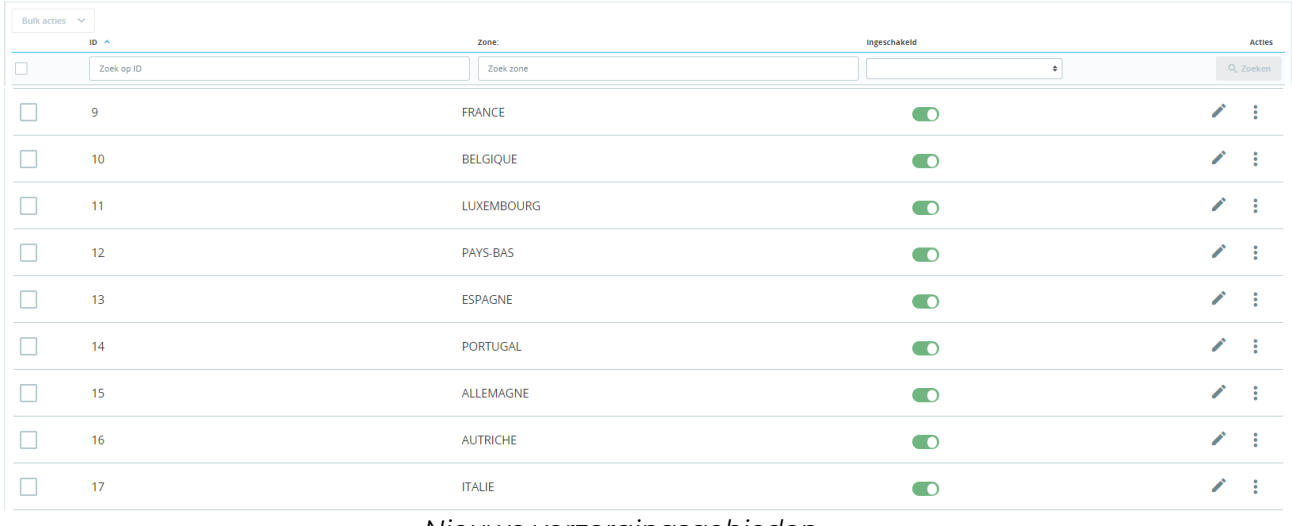

*Nieuwe verzorgingsgebieden*

## **Gebieden/landen toewijzen**

O

<span id="page-11-0"></span>U moet nu elk leveringsland koppelen aan het bijbehorende gemaakte gebied om dat te activeren.

Ga naar het tabblad "Internationaal / Locaties / Zones". Schakel elk land in het relevante nieuw gemaakte gebied in.

| Klantenservice<br><b>III</b> Statistieken | Locaties / Landen<br>Landen        | O Voeg een nieuw land toe<br>Aanbevolen Modules en Services<br>Help |                                        |                                       |
|-------------------------------------------|------------------------------------|---------------------------------------------------------------------|----------------------------------------|---------------------------------------|
| Mondial Relay                             | Provincies<br>Zones<br>Landen      |                                                                     |                                        |                                       |
| <b>VERBETEREN</b>                         | ⋂                                  |                                                                     |                                        |                                       |
| Modules                                   | Landen (241)                       |                                                                     |                                        | $0 \n\mathcal{O} \n\geq \n\mathbb{S}$ |
| Design                                    | ID ▼▲ Land ▼▲                      | ISO-code ▼▲ Landnummer ▼▲ Zone: ▼▲                                  | Ingeschakeld                           |                                       |
| Verzending<br><b>B</b> Betaling           | <b>STATE</b>                       | $\sim$                                                              | $\checkmark$<br>$\checkmark$<br>$\sim$ | Q Zoeken                              |
| nternationaal                             | $\hfill\square$<br>229 Afghanistan | $+93$<br>AF<br>Asia                                                 | $\pmb{\times}$                         | Nijzig                                |
| Lokalisatie<br>Locaties                   | $\Box$<br>241 Åland                | AX<br>Europe (non-EU)<br><b>Service</b>                             | $\mathbf{x}$                           | $\mathcal{P}$ Wijzig                  |

*Lokalisatie/landenscherm*

Klik op "Wijzig" op de regel van het betreffende land (bijvoorbeeld Frankrijk):

 $+33$ 

8 France

Wijzig het gebied en sla op (het land is standaard in het gebied Europa, zet dit over naar Frankrijk) en klik op "Opslaan".

France

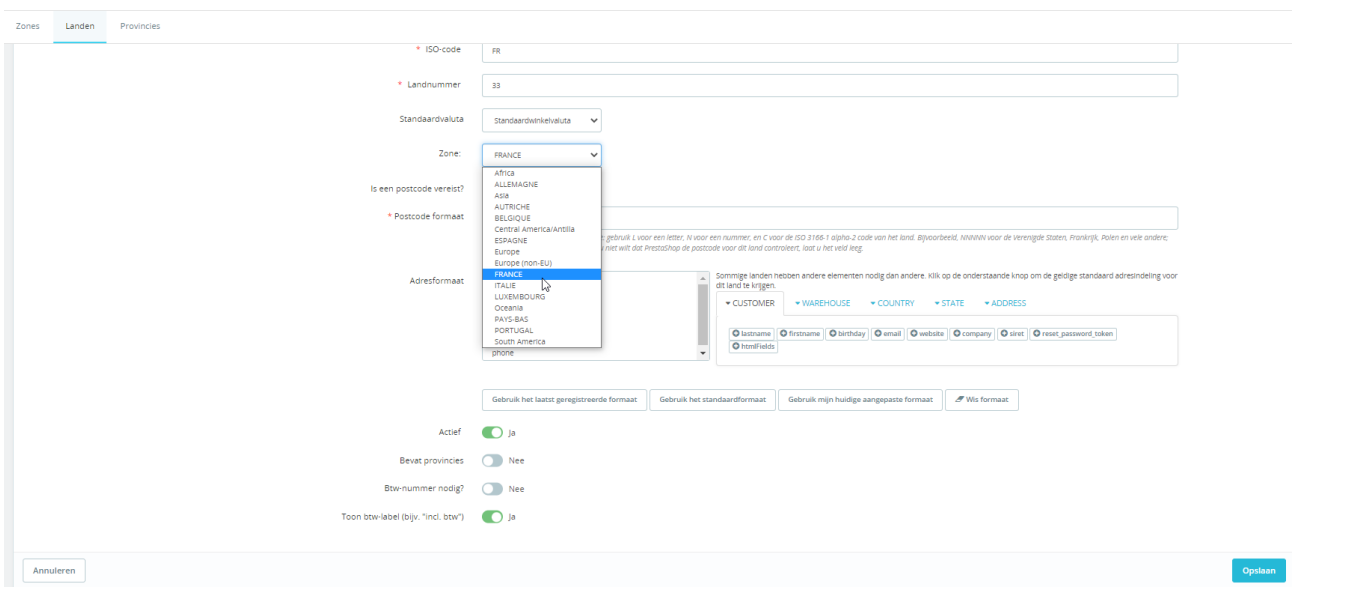

#### *Een land instellen*

Wanneer u dit gedaan hebt voor alle relevante landen, ziet u een scherm zoals het volgende:

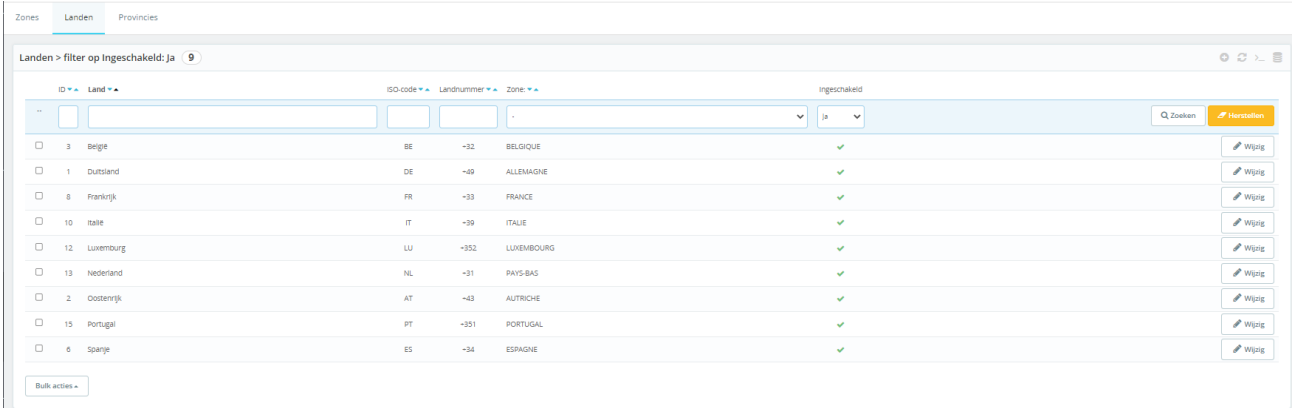

*Overzicht van de actieve landen/gebieden na instelling*

## <span id="page-12-0"></span>**Tabblad "Parameters van de vervoerders"**

Op dit tabblad kunt u de vervoerders maken voor de verschillende leveringswijzen, en de levertijden, gewichtscategorieën, tarieven en dergelijke instellen, afhankelijk van de landen van bestemming.

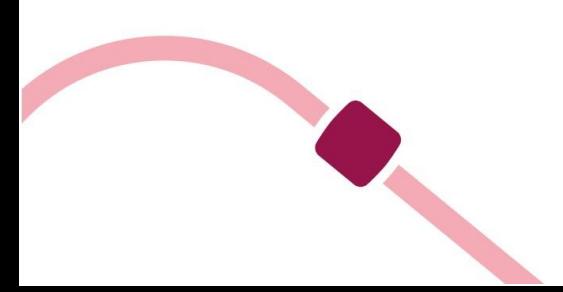

**\***Ga naar het tabblad "Parameters van de vervoerders" op het configuratiescherm van de module Mondial Relay - InPost, zodat de vervoerder goed wordt verwerkt, anders worden er geen Afhaalpunten/pakketautomaten weergegeven.

*Om uw vervoerders correct aan te maken, ziet u hier in welke landen waar we leveren het merk Mondial Relay respectievelijk het merk InPost is erkend:*

*Mondial Relay: Frankrijk, België, Luxemburg, Nederland, Duitsland en Oostenrijk.*

*InPost: Spanje, Portugal en Italië.*

*Houd bij het aanmaken van uw vervoerders voor de afmetingen en gewichten van pakketten rekening met het volgende:* 

*Een pakket dat moet worden afgeleverd op een Afhaalpunt mag niet groter zijn dan 150 cm (L+B+H) (waarbij de grootste lengte niet meer dan 120 cm mag zijn), en niet zwaarder dan 30 kg.* 

*Een pakket dat moet worden afgeleverd in een pakketautomaat (automatische kluis) mag niet groter zijn dan 64x41x38 (LxBxH), en niet zwaarder dan 25 kg.* 

*Een internationaal pakket dat thuis moet worden afgeleverd, mag niet groter zijn dan 150 cm (L+B+H) (waarbij de grootste lengte niet meer dan 120 cm mag zijn), en niet zwaarder dan 30 kg.* 

De eerste vervoerder maken voor levering op een Afhaalpunt, "24R /MED Levering in Point Relais", voor het merk Mondial Relay

Voeg om te beginnen een nieuwe transportwijze toe. Vul daarvoor het formulier als volgt in:

- Naam vervoerder: **MONDIAL RELAY en Points Relais**
- Afleveringstermijn: dit is de levertijd die u aan uw klanten biedt voor deze leveringswijze.
- Leveringswijze: 24R/MED Levering in Afhaalpunt
- Type levering: Mondial Relay: Frankrijk, België, Luxemburg etc.
- Verzekering: dit is de verzekering die standaard geldt voor alle gecreëerde zendingen. U kunt dit vervolgens voor elke zending apart wijzigen.

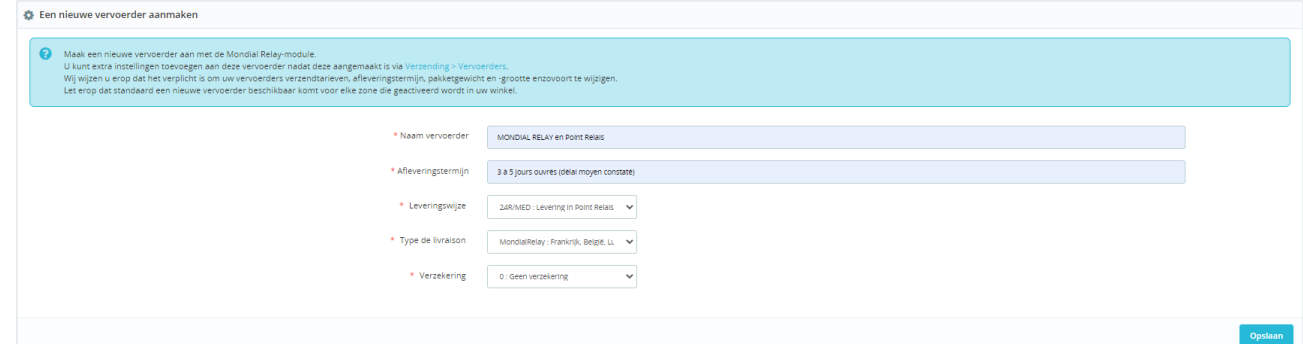

*Een transportwijze toevoegen*

Klik ten slotte op "Opslaan".

De gemaakte transportwijze verschijnt in de lijst met vervoerders eronder:

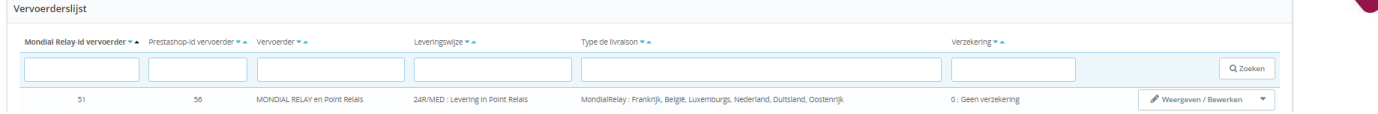

Geef vervolgens de detailinstellingen op voor de transportwijze die u net hebt gemaakt. Klik hiervoor op de pen bij "Weergeven/Bewerken".

## *Algemene instellingen*

De naam van de vervoerder en de levertijd zijn al ingevuld.

Definieer een snelheid: voer "0" in voor de langste levertijd en "9" voor de kortste.

Normaal gesproken staat het juiste logo al bij de gemaakte vervoerder, maar u kunt het logo van Mondial Relay - InPost ook opgeven in het betreffende veld. U vindt het logo op onze site in ons huisstijlpakke[t:](https://www.mondialrelay.fr/solutionspro/documentation-technique/kit-de-communication/) 

[https://www.mondialrelay.fr/solutionspro/documentation-technique/kit](https://www.mondialrelay.fr/solutionspro/documentation-technique/kit-de-communication/)[decommunication/](https://www.mondialrelay.fr/solutionspro/documentation-technique/kit-de-communication/)

Het veld voor de tracking-URL moet **leeg** blijven, de module neemt de koppeling automatisch op in de bestelgeschiedenis op de pagina voor de klant.

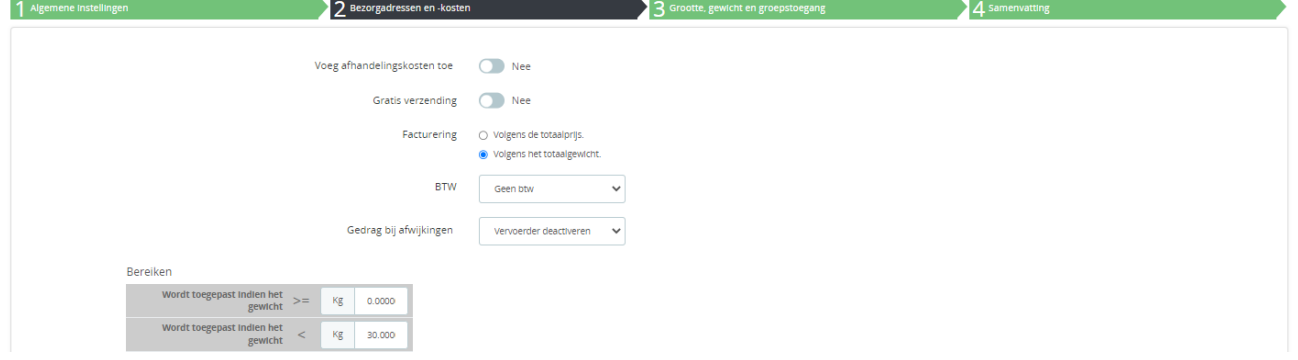

Klik op "Volgende" om naar het volgende scherm te gaan: "Bezorgadressen en kosten".

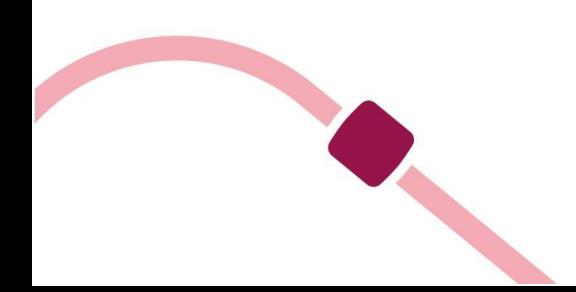

### *Bezorgadressen en -kosten*

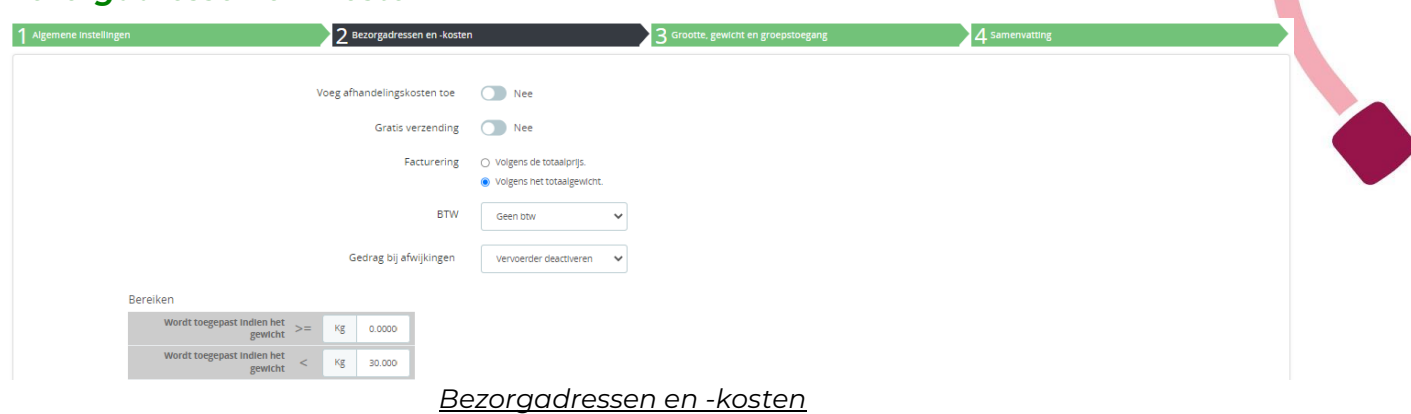

Op dit scherm kunt u uw beleid voor verzendkosten definiëren, afhankelijk van verschillende criteria (zoals gewicht van het pakket, waarde van het winkelmandje, geboden verzendkosten en eventuele belastingen).

Instellingen afhankelijk van het totale gewicht van de bestelling (u kunt ze ook afhankelijk maken van het totale bedrag van de bestelling): Standaard wordt er één gewichtscategorie gemaakt. U kunt dus gewichtscategorieën wijzigen en toevoegen, evenals het bedrag van de bijbehorende verzendkosten die u aan uw klanten wilt berekenen voor elk land. U krijgt dan een tabel die er ongeveer als volgt uitziet:

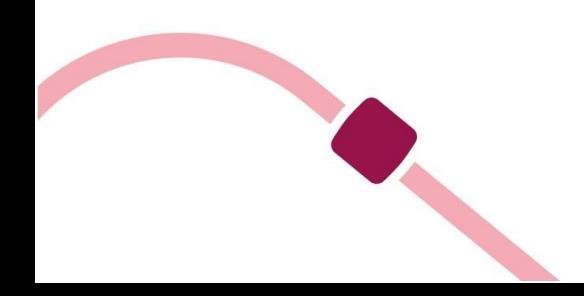

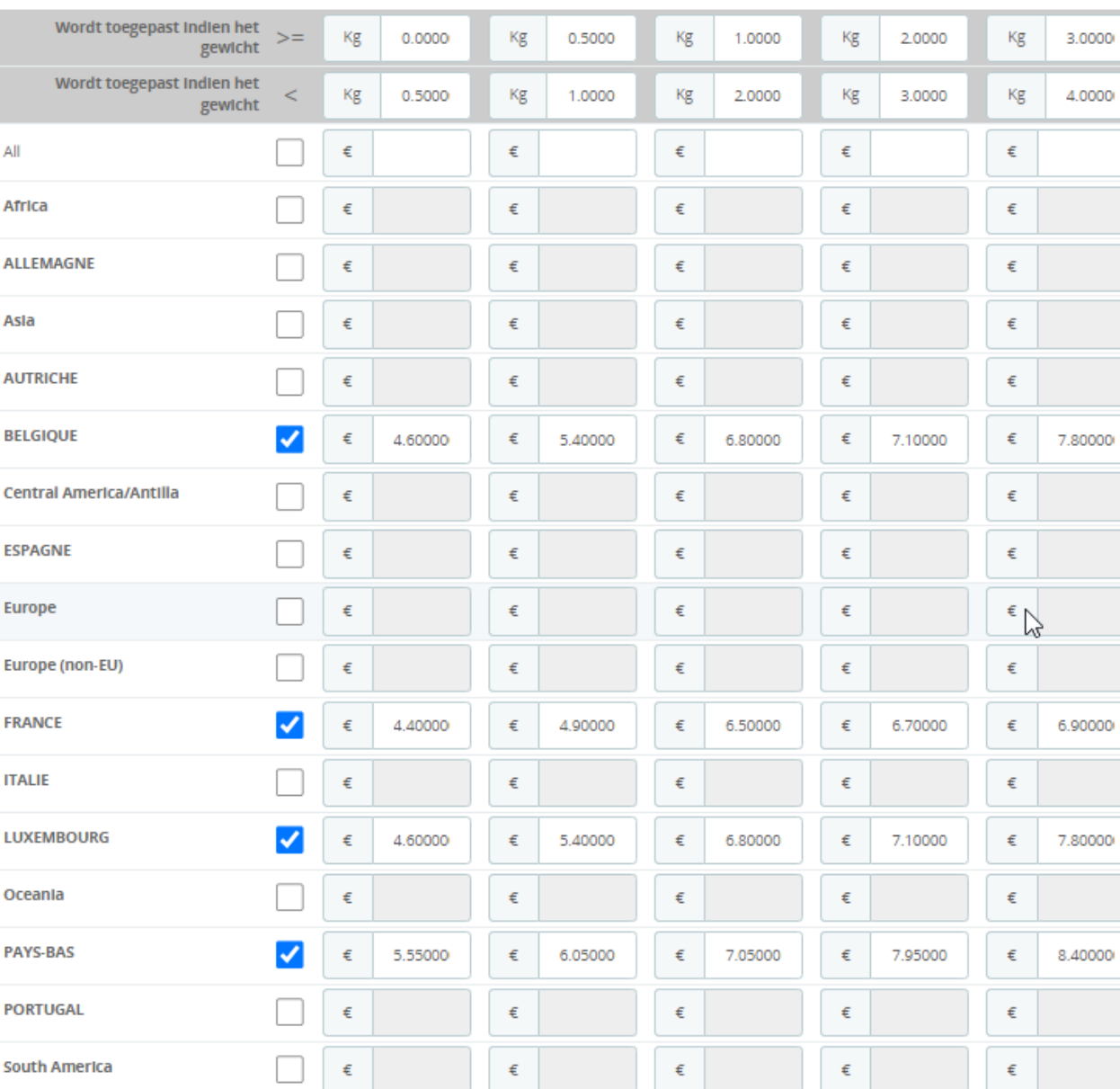

Bereiken

Voeg nieuwe stap toe

## *Instelling van de verzendkosten/gewichtscategorieën*

Verwijder

Verwijder

Verwijder

Verwijder

Klik op "Volgende" om verder te gaan met de configuratie van de typen zendingen.

## *Grootte, gewicht en groepstoegang*

## Typen zendingen:

*Nogmaals, een pakket dat moet worden afgeleverd op een Afhaalpunt mag niet groter zijn dan 150 cm (L+B+H) (waarbij de grootste lengte niet meer dan 120 cm mag zijn), en niet zwaarder dan 30 kg.* Vul onderstaand formulier in om te bepalen in welke gevallen de verzendwijze in aanmerking komt en klik op "Volgende".

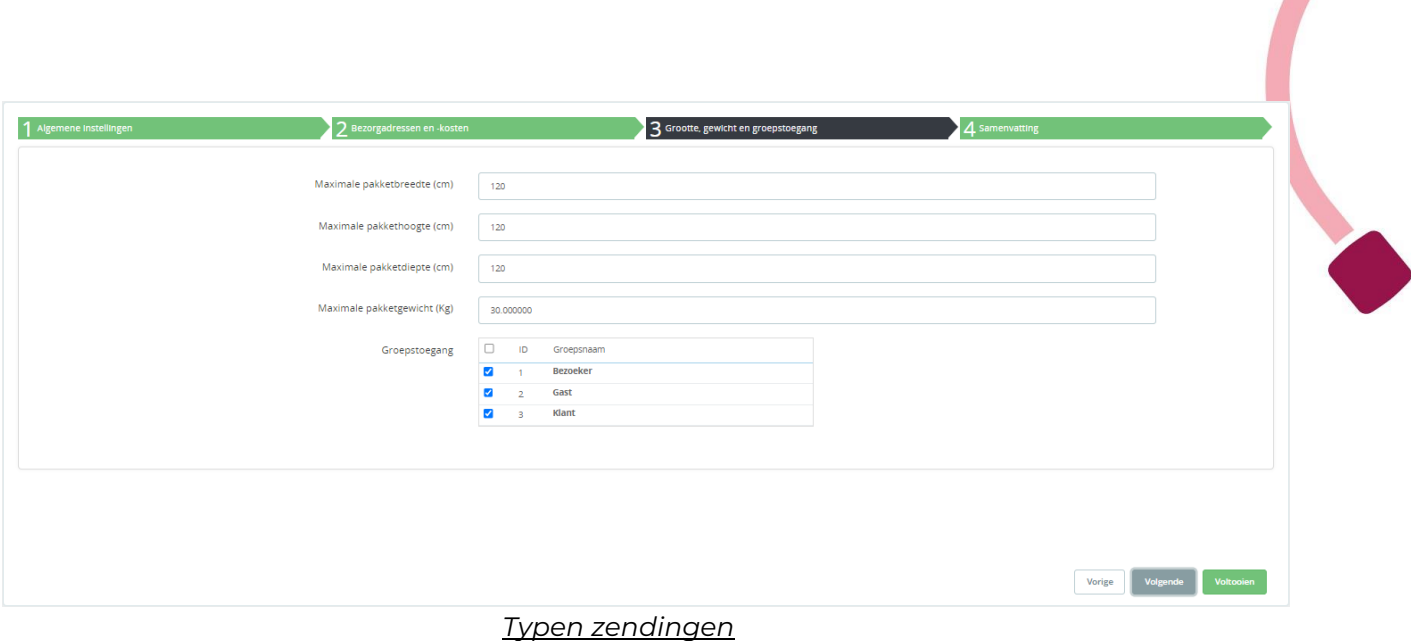

Klik op "Volgende" om naar het overzichtsscherm te gaan:

## *Samenvattingsscherm:*

Op het samenvattingsscherm kunt u de verzendwijze controleren die u net hebt gemaakt, alvorens deze te bevestigen.

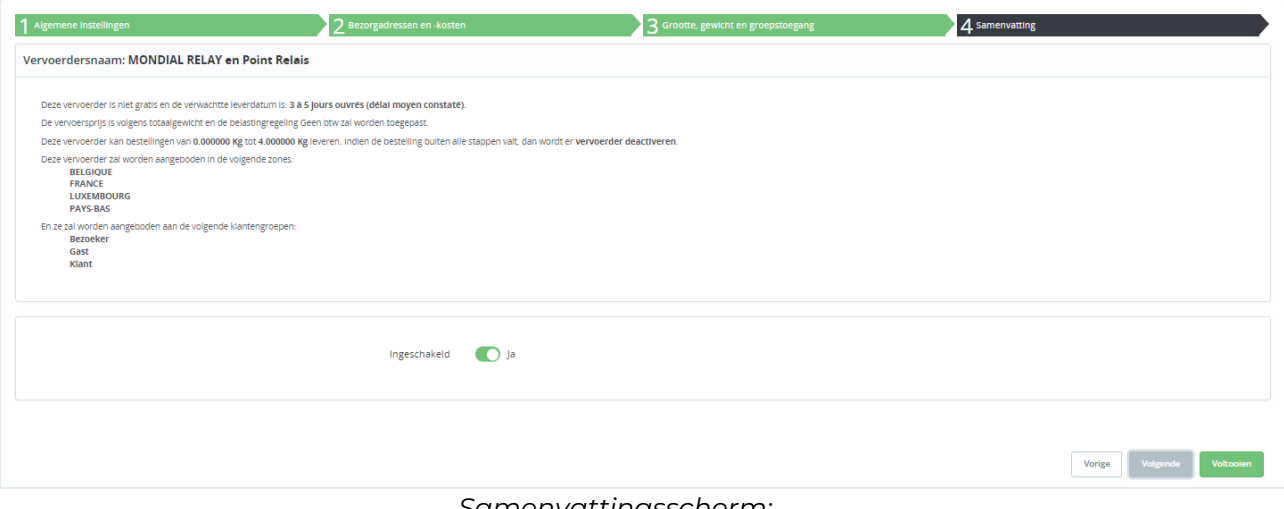

*Samenvattingsscherm:*

Klik op "Voltooien" om de gegevens te bevestigen. Uw vervoerder voor de leveringswijze bij een Afhaalpunt van Mondial Relay is klaar.

\***Let op dat de configuratieomgeving van de Mondial Relay-module wordt afgesloten als u de nieuwe vervoerder hebt bevestigd. U moet dus weer teruggaan naar de omgeving van de module (Tabblad "Parameters van de vervoerders").** 

Maak nu weer een nieuwe vervoerder aan, nu voor levering in een Afhaalpunt, "24R/MED Levering in Point Relais", van het merk InPost.

Hiervoor moet u een nieuwe transportwijze toevoegen. Vul daarvoor het formulier als volgt in:

- Naam vervoerder: **INPOST en Points Relais**
- Afleveringstermijn: dit is de levertijd die u aan uw klanten biedt voor deze leveringswijze.
- Leveringswijze: 24R/MED Levering in Afhaalpunt
- Type levering: InPost: *Spanje, Portugal, Italië*
- Verzekering: dit is de verzekering die standaard geldt voor alle gecreëerde zendingen. U kunt dit vervolgens voor elke zending apart wijzigen.

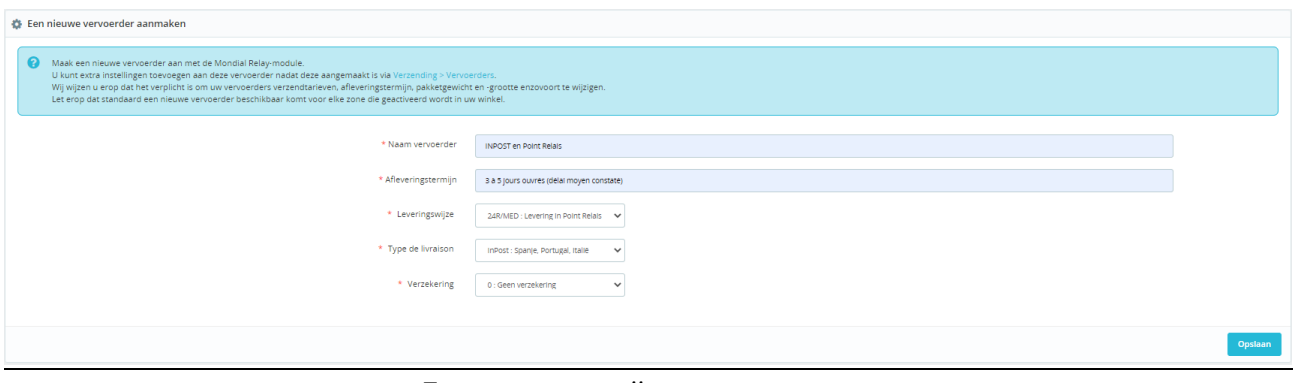

*Een transportwijze toevoegen*

Klik ten slotte op "Opslaan".

De gemaakte transportwijze verschijnt in de lijst met vervoerders eronder:

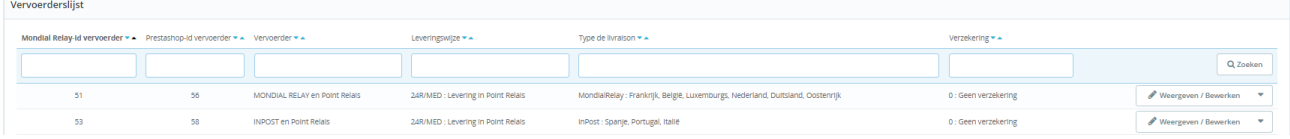

Net als hiervoor moet u nu de detailinstellingen opgeven voor de vervoerswijze die u net hebt gemaakt. Klik hiervoor op de pen bij "Weergeven/Bewerken".

## *Algemene instellingen*

De naam van de vervoerder en de levertijd zijn al ingevuld.

Definieer een snelheid: voer "0" in voor de langste levertijd en "9" voor de kortste.

Normaal gesproken staat het juiste logo al bij de gemaakte vervoerder, maar u kunt het logo van Mondial Relay - InPost ook opgeven in het betreffende veld. U vindt het logo op onze site in ons huisstijlpakke[t:](https://www.mondialrelay.fr/solutionspro/documentation-technique/kit-de-communication/) 

[https://www.mondialrelay.fr/solutionspro/documentation-technique/kit](https://www.mondialrelay.fr/solutionspro/documentation-technique/kit-de-communication/)[decommunication/](https://www.mondialrelay.fr/solutionspro/documentation-technique/kit-de-communication/)

Het veld voor de tracking-URL moet **leeg** blijven, de module neemt de koppeling automatisch op in de bestelgeschiedenis op de pagina voor de klant.

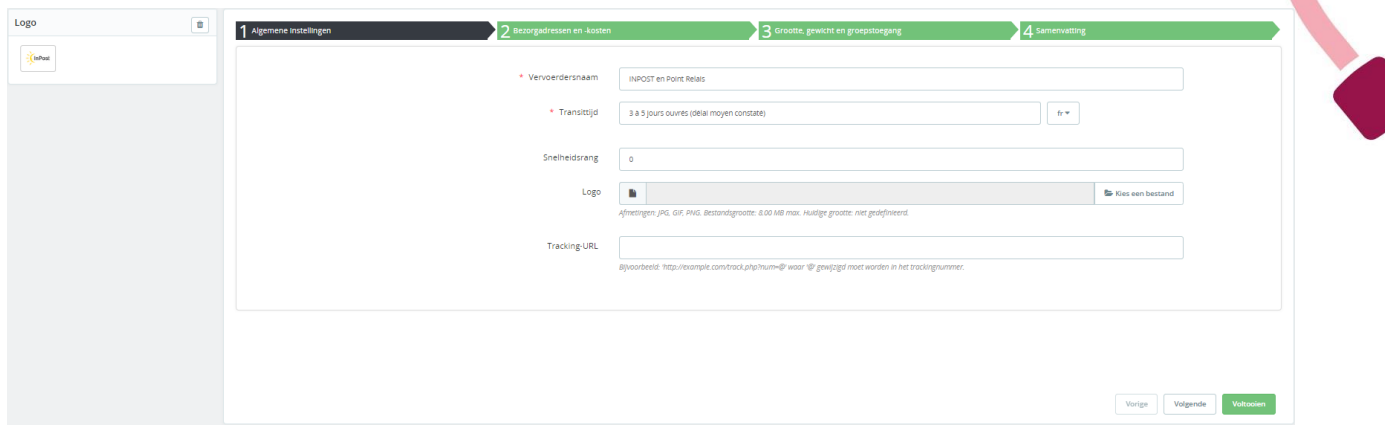

Klik op "Volgende" om naar het volgende scherm te gaan: "Bezorgadressen en kosten".

#### *Bezorgadressen en -kosten*

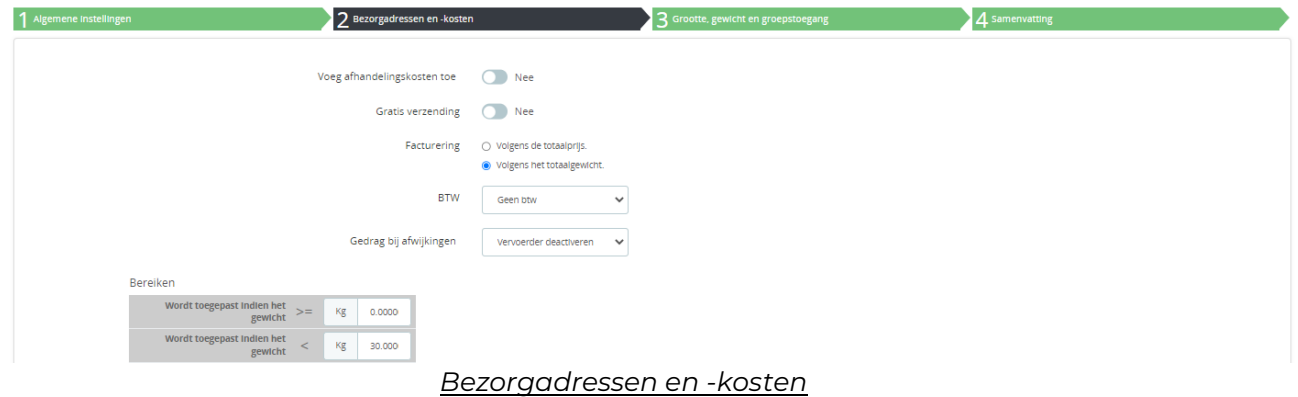

Op dit scherm kunt u uw beleid voor verzendkosten definiëren, afhankelijk van verschillende criteria (zoals gewicht van het pakket, waarde van het winkelmandje, geboden verzendkosten en eventuele belastingen).

Instellingen afhankelijk van het totale gewicht van de bestelling (u kunt ze ook afhankelijk maken van het totale bedrag van de bestelling): Standaard wordt er één gewichtscategorie gemaakt. U kunt dus gewichtscategorieën wijzigen en toevoegen, evenals het bedrag van de bijbehorende verzendkosten die u aan uw klanten wilt berekenen voor elk land. U krijgt dan een tabel die er ongeveer als volgt uitziet:

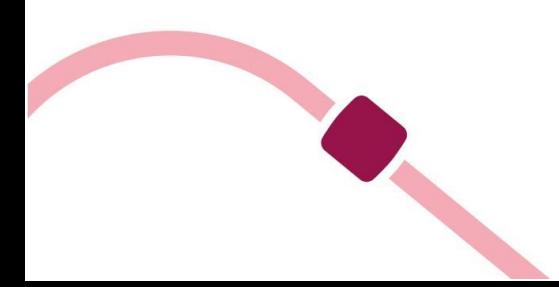

#### Bereiken

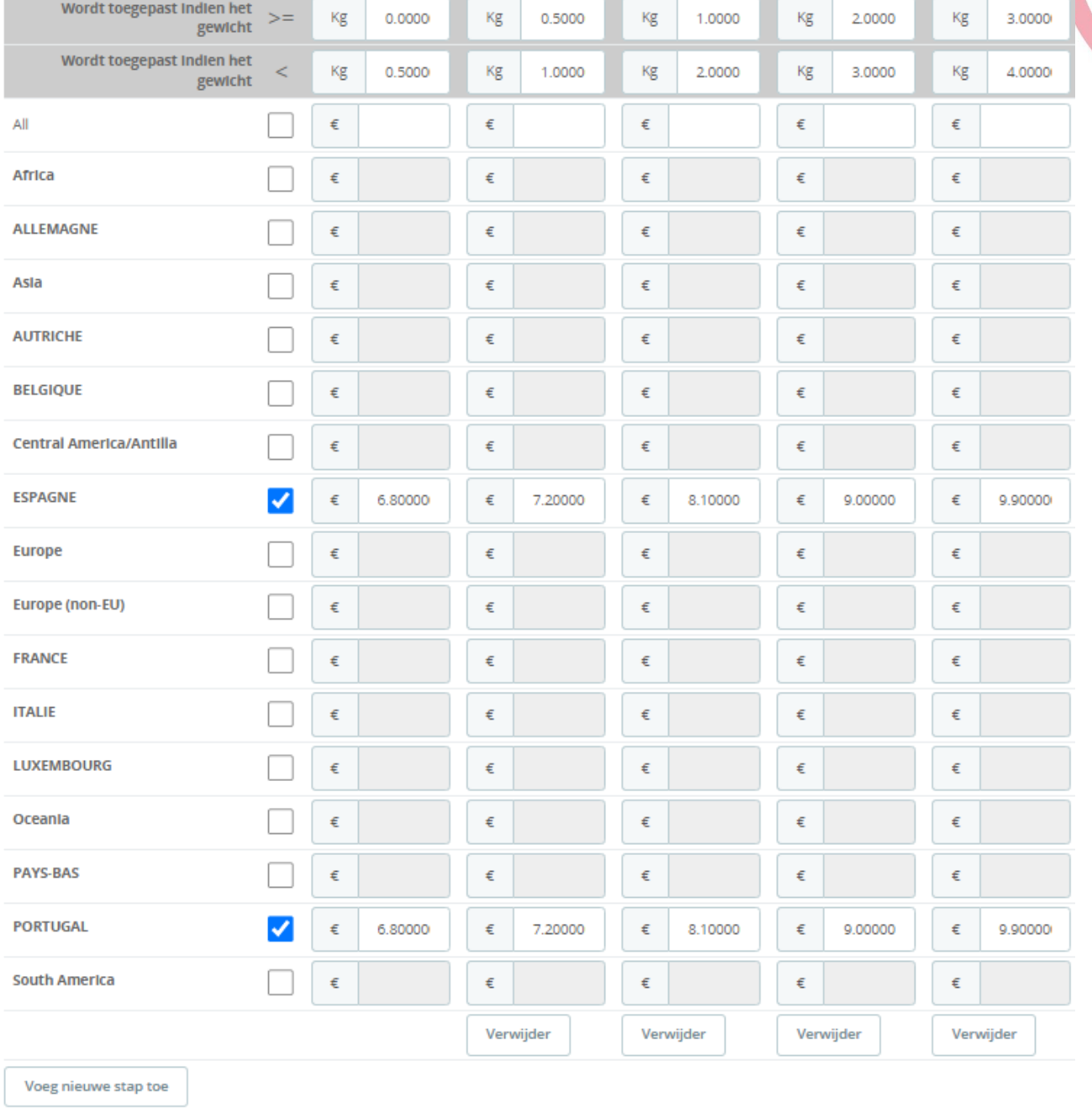

#### *Instelling van de verzendkosten/gewichtscategorieën*

Klik op "Volgende" om verder te gaan met de configuratie van de typen zendingen.

#### *Grootte, gewicht en groepstoegang*

#### Typen zendingen:

en<br>S

*Nogmaals, een pakket dat moet worden afgeleverd op een Afhaalpunt mag niet groter zijn dan 150 cm (L+B+H) (waarbij de grootste lengte niet meer dan 120 cm mag zijn), en niet zwaarder dan 30 kg.* Vul onderstaand formulier in om te bepalen in welke gevallen de verzendwijze in aanmerking komt en klik op "Volgende".

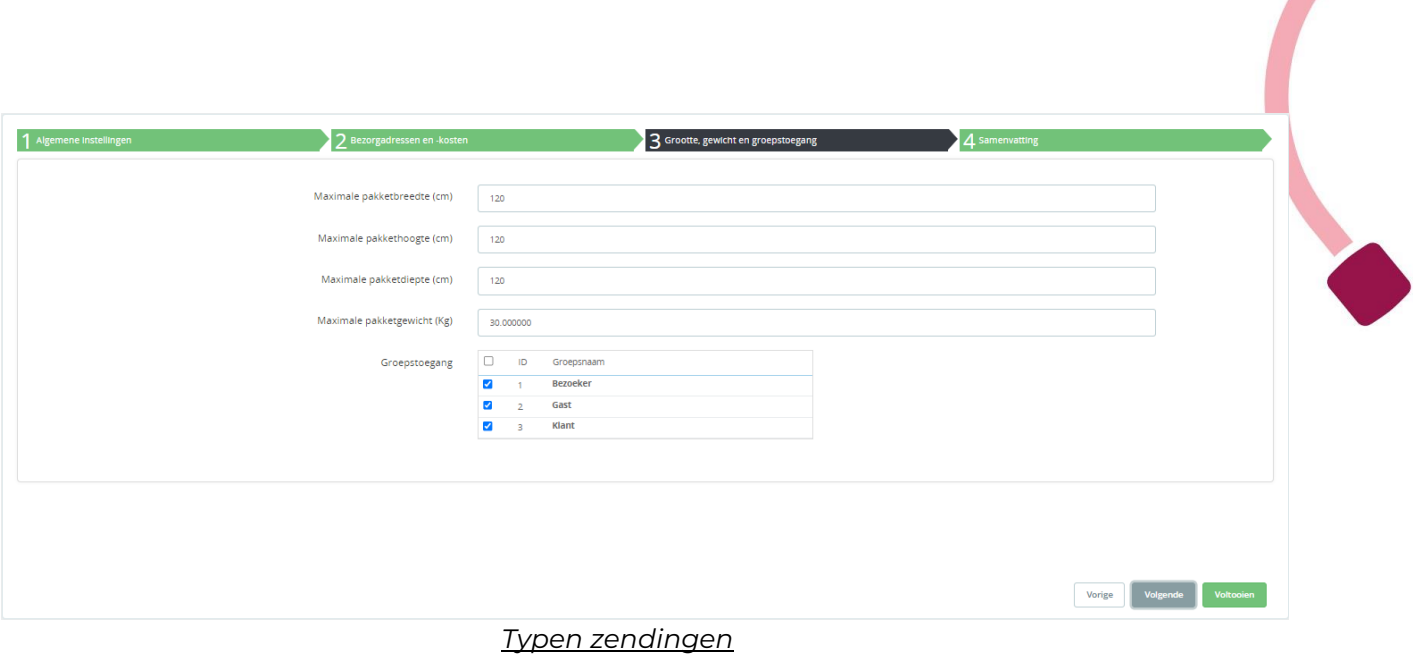

Klik op "Volgende" om naar het overzichtsscherm te gaan:

## *Samenvattingsscherm:*

Op het samenvattingsscherm kunt u de verzendwijze controleren die u net hebt gemaakt, alvorens deze te bevestigen.

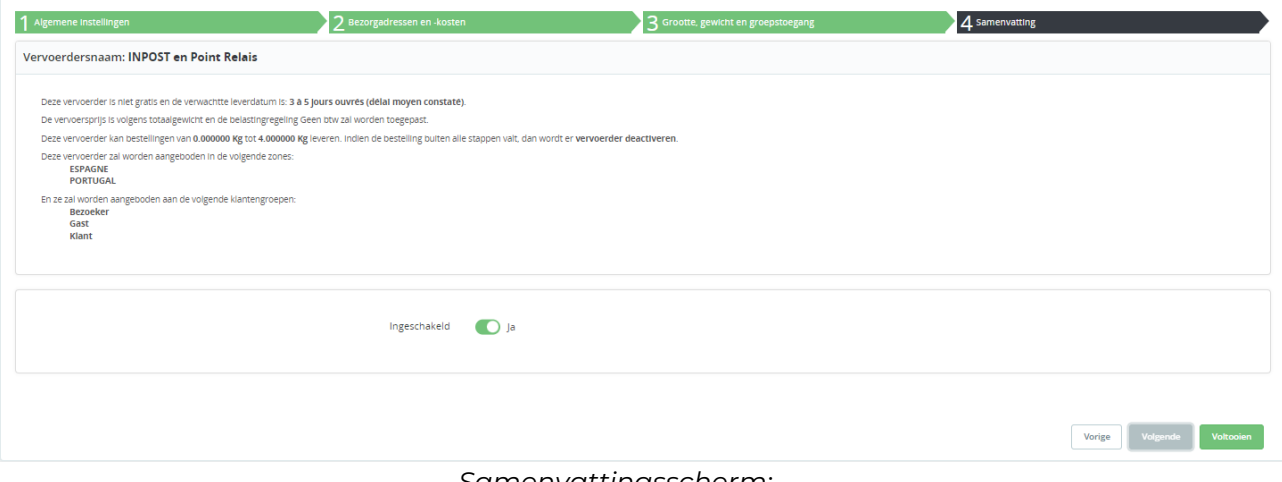

*Samenvattingsscherm:*

Klik op "Voltooien" om de gegevens te bevestigen. Uw vervoerder voor de leveringswijze bij een Afhaalpunt van InPost is klaar.

U hebt nu dus twee vervoerders aangemaakt voor levering bij een Afhaalpunt: voor Mondial Relay en voor InPost.

Als uw pakket niet groter is dan 64x41x38 cm (LxBxH) en niet zwaarder dan 25 kg, en dus kan worden geleverd in een pakketautomaat (automatische kluis), moet u nog twee vervoerders creëren, zoals hiervoor beschreven. Ter herinnering volgt hier nogmaals de beschrijving.

## \***Let op dat de configuratieomgeving van de Mondial Relay – InPost -module wordt afgesloten als u de nieuwe vervoerder hebt**

## **bevestigd. U moet dus weer teruggaan naar de omgeving van de module (Tabblad "Parameters van de vervoerders").**

U moet nu een vervoerder toevoegen voor levering in een pakketautomaat, "24R/APM Levering in Locker", van het merk Mondial Relay

Hiervoor moet u een nieuwe transportwijze toevoegen. Vul daarvoor het formulier als volgt in:

- Naam vervoerder: **MONDIAL RELAY en Locker**
- Afleveringstermijn: dit is de levertijd die u aan uw klanten biedt voor deze leveringswijze.
- Leveringswijze: 24R/APM Livering in pakketautomaat
- Type levering: MondialRelay: Frankrijk, België, Luxemburg etc.
- Verzekering: dit is de verzekering die standaard geldt voor alle gecreëerde zendingen. U kunt dit vervolgens voor elke zending apart wijzigen.

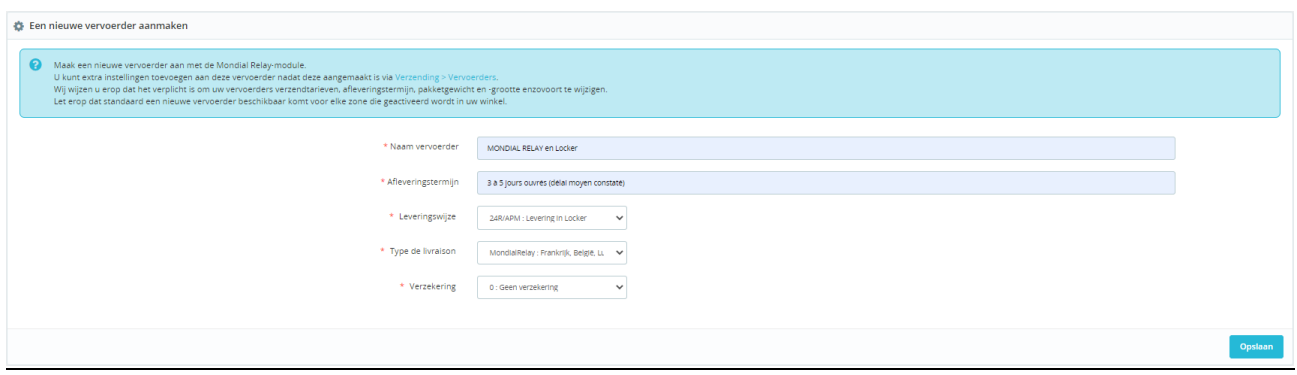

#### *Een transportwijze toevoegen*

Klik ten slotte op "Opslaan".

De gemaakte transportwijze verschijnt in de lijst met vervoerders eronder:

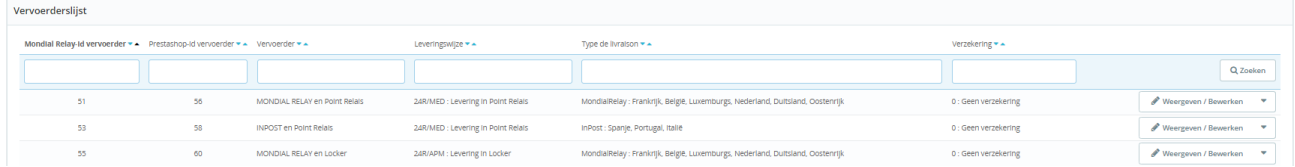

Net als hiervoor moet u nu de detailinstellingen opgeven voor de vervoerswijze die u net hebt gemaakt. Klik hiervoor op de pen bij "Weergeven/Bewerken".

## *Algemene instellingen*

De naam van de vervoerder en de levertijd zijn al ingevuld.

Definieer een snelheid: voer "0" in voor de langste levertijd en "9" voor de kortste.

Normaal gesproken staat het juiste logo al bij de gemaakte vervoerder, maar u kunt het logo van Mondial Relay - InPost ook opgeven in het betreffende veld. U vindt het logo op onze site in ons huisstijlpakke[t:](https://www.mondialrelay.fr/solutionspro/documentation-technique/kit-de-communication/) 

[https://www.mondialrelay.fr/solutionspro/documentation-technique/kit](https://www.mondialrelay.fr/solutionspro/documentation-technique/kit-de-communication/)[decommunication/](https://www.mondialrelay.fr/solutionspro/documentation-technique/kit-de-communication/)

Het veld voor de tracking-URL moet **leeg** blijven, de module neemt de koppeling automatisch op in de bestelgeschiedenis op de pagina voor de klant.

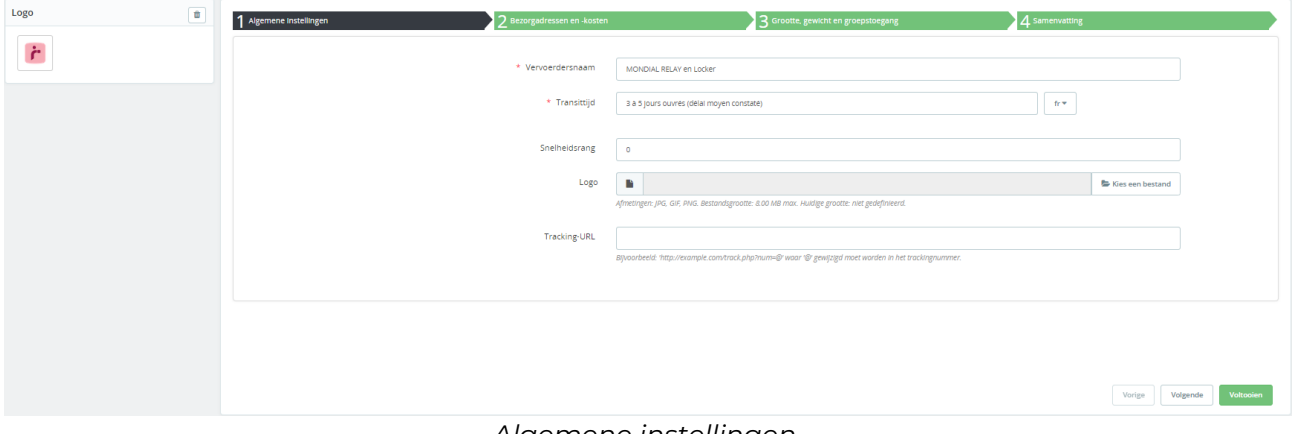

#### *Algemene instellingen*

Klik op "Volgende" om naar het volgende scherm te gaan: "Bezorgadressen en kosten".

#### *Bezorgadressen en -kosten*

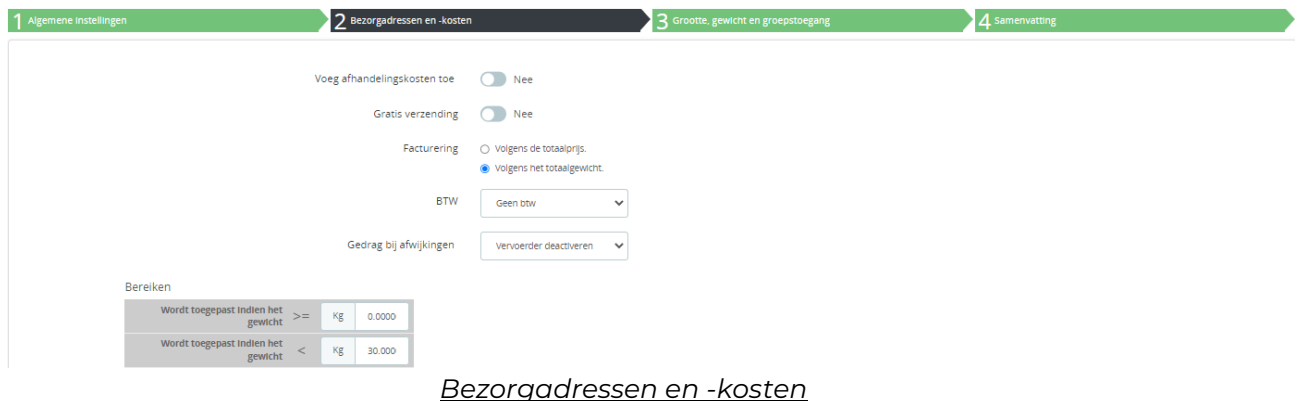

Op dit scherm kunt u uw beleid voor verzendkosten definiëren, afhankelijk van verschillende criteria (zoals gewicht van het pakket, waarde van het winkelmandje, geboden verzendkosten en eventuele belastingen).

Instellingen afhankelijk van het totale gewicht van de bestelling (u kunt ze ook afhankelijk maken van het totale bedrag van de bestelling): Standaard wordt er één gewichtscategorie gemaakt. U kunt dus gewichtscategorieën wijzigen en toevoegen, evenals het bedrag van de bijbehorende verzendkosten die u aan uw klanten wilt berekenen voor elk land. U krijgt dan een tabel die er ongeveer als volgt uitziet:

![](_page_24_Picture_37.jpeg)

Bereiken

Voeg nieuwe stap toe

*Instelling van de verzendkosten/gewichtscategorieën*

Klik op "Volgende" om verder te gaan met de configuratie van de typen zendingen.

## *Grootte, gewicht en groepstoegang*

Typen zendingen:

Een pakket dat moet worden afgeleverd in **een pakketautomaat** (automatische kluis) mag niet groter zijn dan 64x41x38 (LxBxH), en niet zwaarder dan 25 kg. Vul onderstaand formulier in om te bepalen in welke gevallen de verzendwijze in aanmerking komt en klik op "Volgende".

![](_page_25_Picture_67.jpeg)

*Typen zendingen*

Klik op "Volgende" om naar het overzichtsscherm te gaan:

#### *Samenvattingsscherm:*

Op het samenvattingsscherm kunt u de verzendwijze controleren die u net hebt gemaakt, alvorens deze te bevestigen.

![](_page_25_Picture_68.jpeg)

*Samenvattingsscherm:*

Klik op "Voltooien" om de gegevens te bevestigen. Uw vervoerder voor de leveringswijze in een pakketautomaat van Mondial Relay is klaar.

\***Let op dat de configuratieomgeving van de Mondial Relay-module wordt afgesloten als u de nieuwe vervoerder hebt bevestigd. U moet dus weer teruggaan naar de omgeving van de module (Tabblad "Parameters van de vervoerders").** 

U moet nu nog een vervoerder toevoegen voor levering in een pakketautomaat, "24R/APM Levering in Locker", nu van het merk InPost Hiervoor moet u een nieuwe transportwijze toevoegen. Vul daarvoor het formulier als volgt in:

- Naam vervoerder: **INPOST en Locker**
- Afleveringstermijn: dit is de levertijd die u aan uw klanten biedt voor deze leveringswijze.
- Leveringswijze: 24R/APM Livering in pakketautomaat
- Type levering: InPost: *Spanje, Portugal, Italië*
- Verzekering: dit is de verzekering die standaard geldt voor alle gecreëerde zendingen. U kunt dit vervolgens voor elke zending apart wijzigen.

![](_page_26_Picture_89.jpeg)

#### *Een transportwijze toevoegen*

Klik ten slotte op "Opslaan".

De gemaakte transportwijze verschijnt in de lijst met vervoerders eronder:

![](_page_26_Picture_90.jpeg)

Net als hiervoor moet u nu de detailinstellingen opgeven voor de vervoerswijze die u net hebt gemaakt. Klik hiervoor op de pen bij "Weergeven/Bewerken".

## *Algemene instellingen*

De naam van de vervoerder en de levertijd zijn al ingevuld.

Definieer een snelheid: voer "0" in voor de langste levertijd en "9" voor de kortste.

Normaal gesproken staat het juiste logo al bij de gemaakte vervoerder, maar u kunt het logo van Mondial Relay - InPost ook opgeven in het

betreffende veld. U vindt het logo op onze site in ons huisstijlpakke[t:](https://www.mondialrelay.fr/solutionspro/documentation-technique/kit-de-communication/)  [https://www.mondialrelay.fr/solutionspro/documentation-technique/kit](https://www.mondialrelay.fr/solutionspro/documentation-technique/kit-de-communication/)[decommunication/](https://www.mondialrelay.fr/solutionspro/documentation-technique/kit-de-communication/)

Het veld voor de tracking-URL moet **leeg** blijven, de module neemt de koppeling automatisch op in de bestelgeschiedenis op de pagina voor de klant.

![](_page_27_Picture_73.jpeg)

*Algemene instellingen*

Klik op "Volgende" om naar het volgende scherm te gaan: "Bezorgadressen en kosten".

## *Bezorgadressen en -kosten*

![](_page_27_Picture_74.jpeg)

Op dit scherm kunt u uw beleid voor verzendkosten definiëren, afhankelijk van verschillende criteria (zoals gewicht van het pakket, waarde van het winkelmandje, geboden verzendkosten en eventuele belastingen).

Instellingen afhankelijk van het totale gewicht van de bestelling (u kunt ze ook afhankelijk maken van het totale bedrag van de bestelling): Standaard wordt er één gewichtscategorie gemaakt. U kunt dus gewichtscategorieën wijzigen en toevoegen, evenals het bedrag van de bijbehorende verzendkosten die u aan uw klanten wilt berekenen voor elk land. U krijgt dan een tabel die er ongeveer als volgt uitziet:

![](_page_27_Figure_9.jpeg)

#### Bereiken

![](_page_28_Picture_34.jpeg)

#### *Instelling van de verzendkosten/gewichtscategorieën*

Klik op "Volgende" om verder te gaan met de configuratie van de typen zendingen.

## *Grootte, gewicht en groepstoegang*

#### Typen zendingen:

Een pakket dat moet worden afgeleverd in **een pakketautomaat** (automatische kluis) mag niet groter zijn dan 64x41x38 (LxBxH), en niet zwaarder dan 25 kg. Vul onderstaand formulier in om te bepalen in welke gevallen de verzendwijze in aanmerking komt en klik op "Volgende".

![](_page_29_Picture_49.jpeg)

Klik op "Volgende" om naar het overzichtsscherm te gaan:

## *Samenvattingsscherm:*

Op het samenvattingsscherm kunt u de verzendwijze controleren die u net hebt gemaakt, alvorens deze te bevestigen.

![](_page_29_Picture_50.jpeg)

#### *Samenvattingsscherm:*

Klik op "Voltooien" om de gegevens te bevestigen. Uw vervoerder voor de leveringswijze in een pakketautomaat van InPost is klaar.

Vervolgens moet u twee vervoerders maken voor thuislevering (internationale zendingen): "HOM Thuislevering":

De stappen om een vervoerder te maken voor levering aan huis (internationaal) zijn hetzelfde. We maken nu dus de vervoerders voor de leveringswijze "HOM Thuislevering", net zoals voor levering in een Afhaalpunt of pakketautomaat.

![](_page_29_Figure_9.jpeg)

## \***Let op dat de configuratieomgeving van de Mondial Relay-module wordt afgesloten als u de nieuwe vervoerder hebt bevestigd. U moet dus weer teruggaan naar de omgeving van de module (Tabblad "Parameters van de vervoerders").**

U moet nu een nieuwe vervoerder toevoegen voor levering aan huis, "HOM Thuislevering", onder het merk Mondial Relay.

Hiervoor moet u een nieuwe transportwijze toevoegen. Vul daarvoor het formulier als volgt in:

- Naam vervoerder: **MONDIAL RELAY à domicile**
- Afleveringstermijn: dit is de levertijd die u aan uw klanten biedt voor deze leveringswijze.
- Leveringswijze: HOM Thuislevering
- Type levering: MondialRelay: Frankrijk, België, Luxemburg etc.
- Verzekering: dit is de verzekering die standaard geldt voor alle gecreëerde zendingen. U kunt dit vervolgens voor elke zending apart wijzigen.

![](_page_30_Picture_81.jpeg)

#### *Een transportwijze toevoegen*

Klik ten slotte op "Opslaan".

De gemaakte transportwijze verschijnt in de lijst met vervoerders eronder:

![](_page_30_Picture_82.jpeg)

Net als hiervoor moet u nu de detailinstellingen opgeven voor de vervoerswijze die u net hebt gemaakt. Klik hiervoor op de pen bij "Weergeven/Bewerken".

## *Algemene instellingen*

De naam van de vervoerder en de levertijd zijn al ingevuld.

Definieer een snelheid: voer "0" in voor de langste levertijd en "9" voor de kortste.

Normaal gesproken staat het juiste logo al bij de gemaakte vervoerder, maar u kunt het logo van Mondial Relay - InPost ook opgeven in het betreffende veld. U vindt het logo op onze site in ons huisstijlpakke[t:](https://www.mondialrelay.fr/solutionspro/documentation-technique/kit-de-communication/) 

[https://www.mondialrelay.fr/solutionspro/documentation-technique/kit](https://www.mondialrelay.fr/solutionspro/documentation-technique/kit-de-communication/)[decommunication/](https://www.mondialrelay.fr/solutionspro/documentation-technique/kit-de-communication/)

Het veld voor de tracking-URL moet **leeg** blijven, de module neemt de koppeling automatisch op in de bestelgeschiedenis op de pagina voor de klant.

![](_page_31_Picture_78.jpeg)

*Algemene instellingen*

Klik op "Volgende" om naar het volgende scherm te gaan: "Bezorgadressen en kosten".

## *Bezorgadressen en -kosten*

![](_page_31_Picture_79.jpeg)

Op dit scherm kunt u uw beleid voor verzendkosten definiëren, afhankelijk van verschillende criteria (zoals gewicht van het pakket, waarde van het winkelmandje, geboden verzendkosten en eventuele belastingen).

## Instellingen afhankelijk van het totale gewicht van de bestelling (u kunt ze ook afhankelijk maken van het totale bedrag van de bestelling):

Standaard wordt er één gewichtscategorie gemaakt. U kunt dus gewichtscategorieën wijzigen en toevoegen, evenals het bedrag van de bijbehorende verzendkosten die u aan uw klanten wilt berekenen voor elk land. U krijgt dan een tabel die er ongeveer als volgt uitziet:

![](_page_32_Picture_39.jpeg)

![](_page_32_Picture_40.jpeg)

Voeg nieuwe stap toe

a<br>Sanad

#### *Instelling van de verzendkosten/gewichtscategorieën*

Klik op "Volgende" om verder te gaan met de configuratie van de typen zendingen.

## *Grootte, gewicht en groepstoegang*

#### Typen zendingen:

Een internationaal pakket dat thuis moet worden afgeleverd, mag niet groter zijn dan 150 cm (L+B+H) (waarbij de grootste lengte niet meer dan 120 cm mag zijn), en niet zwaarder dan 30 kg. Vul onderstaand formulier in om te bepalen in welke gevallen de verzendwijze in aanmerking komt en klik op "Volgende".

![](_page_33_Picture_61.jpeg)

#### *Typen zendingen*

Klik op "Volgende" om naar het overzichtsscherm te gaan:

### *Samenvattingsscherm:*

Op het samenvattingsscherm kunt u de verzendwijze controleren die u net hebt gemaakt, alvorens deze te bevestigen.

![](_page_33_Picture_62.jpeg)

Klik op "Voltooien" om de gegevens te bevestigen. Uw vervoerder voor levering aan huis bij internationale zendingen met Mondial Relay is klaar.

\***Let op dat de configuratieomgeving van de Mondial Relay-module wordt afgesloten als u de nieuwe vervoerder hebt bevestigd. U moet dus weer** 

## **teruggaan naar de omgeving van de module (Tabblad "Parameters van de vervoerders").**

U moet nu nog een nieuwe vervoerder toevoegen voor levering aan huis, "HOM Thuislevering", van het merk InPost.

Hiervoor moet u een nieuwe transportwijze toevoegen. Vul daarvoor het formulier als volgt in:

- Naam vervoerder: **INPOST à domicile**
- Afleveringstermijn: dit is de levertijd die u aan uw klanten biedt voor deze leveringswijze.
- Leveringswijze: HOM Thuislevering
- Type levering: InPost: *Spanje, Portugal, Italië*
- Verzekering: dit is de verzekering die standaard geldt voor alle gecreëerde zendingen. U kunt dit vervolgens voor elke zending apart wijzigen.

![](_page_34_Picture_75.jpeg)

#### *Een transportwijze toevoegen*

Klik ten slotte op "Opslaan".

De gemaakte transportwijze verschijnt in de lijst met vervoerders eronder:

![](_page_34_Picture_76.jpeg)

Net als hiervoor moet u nu de detailinstellingen opgeven voor de vervoerswijze die u net hebt gemaakt. Klik hiervoor op de pen bij "Weergeven/Bewerken".

## *Algemene instellingen*

De naam van de vervoerder en de levertijd zijn al ingevuld.

Definieer een snelheid: voer "0" in voor de langste levertijd en "9" voor de kortste.

Normaal gesproken staat het juiste logo al bij de gemaakte vervoerder, maar u kunt het logo van Mondial Relay - InPost ook opgeven in het betreffende veld. U vindt het logo op onze site in ons huisstijlpakke[t:](https://www.mondialrelay.fr/solutionspro/documentation-technique/kit-de-communication/) 

[https://www.mondialrelay.fr/solutionspro/documentation-technique/kit](https://www.mondialrelay.fr/solutionspro/documentation-technique/kit-de-communication/)[decommunication/](https://www.mondialrelay.fr/solutionspro/documentation-technique/kit-de-communication/)

Het veld voor de tracking-URL moet **leeg** blijven, de module neemt de koppeling automatisch op in de bestelgeschiedenis op de pagina voor de klant.

![](_page_35_Picture_79.jpeg)

*Algemene instellingen*

Klik op "Volgende" om naar het volgende scherm te gaan: "Bezorgadressen en kosten".

## *Bezorgadressen en -kosten*

![](_page_35_Picture_80.jpeg)

Op dit scherm kunt u uw beleid voor verzendkosten definiëren, afhankelijk van verschillende criteria (zoals gewicht van het pakket, waarde van het winkelmandje, geboden verzendkosten en eventuele belastingen).

## Instellingen afhankelijk van het totale gewicht van de bestelling (u kunt ze ook afhankelijk maken van het totale bedrag van de bestelling):

Standaard wordt er één gewichtscategorie gemaakt. U kunt dus gewichtscategorieën wijzigen en toevoegen, evenals het bedrag van de bijbehorende verzendkosten die u aan uw klanten wilt berekenen voor elk land. U krijgt dan een tabel die er ongeveer als volgt uitziet:

![](_page_36_Picture_38.jpeg)

Bereiken

Voeg nieuwe stap toe

## *Instelling van de verzendkosten/gewichtscategorieën*

Klik op "Volgende" om verder te gaan met de configuratie van de typen zendingen.

## *Grootte, gewicht en groepstoegang*

#### Typen zendingen:

Een internationaal pakket dat thuis moet worden afgeleverd, mag niet groter zijn dan 150 cm (L+B+H) (waarbij de grootste lengte niet meer dan 120 cm mag zijn), en niet zwaarder dan 30 kg. Vul onderstaand formulier in om te bepalen in welke gevallen de verzendwijze in aanmerking komt en klik op "Volgende".

![](_page_37_Picture_66.jpeg)

#### *Typen zendingen*

Klik op "Volgende" om naar het overzichtsscherm te gaan:

### *Samenvattingsscherm:*

Op het samenvattingsscherm kunt u de verzendwijze controleren die u net hebt gemaakt, alvorens deze te bevestigen.

![](_page_37_Picture_67.jpeg)

*Samenvattingsscherm:*

Klik op "Voltooien" om de gegevens te bevestigen. Uw vervoerder voor levering aan huis bij internationale zendingen met InPost is klaar.

Nu hebt u al uw vervoerders gemaakt. Wanneer u alle verzendwijzen hebt aangemaakt, is de module geconfigureerd. U vindt de vervoerders in uw backoffice voor uw leveringen:

![](_page_37_Figure_12.jpeg)

#### Vervoerders

![](_page_38_Picture_26.jpeg)

Bulk acties  $\omega$ 

## <span id="page-38-0"></span>**Het resultaat op de pagina voor de klant**

Dit ziet een klant bijvoorbeeld aan de voorkant (bijvoorbeeld iemand in België) op een site waarvoor een vervoerder is ingesteld met een leveringswijze in een Afhaalpunt, een vervoerder met levering in een pakketautomaat en een vervoerder met een levering aan huis (internationaal).

![](_page_38_Figure_6.jpeg)

![](_page_39_Figure_0.jpeg)

#### *De site zoals de klant die ziet*

Dit ziet een klant bijvoorbeeld aan de voorkant (bijvoorbeeld iemand in Spanje) op een site waarvoor een vervoerder is ingesteld met een leveringswijze in een Afhaalpunt, een vervoerder met levering in een pakketautomaat en een vervoerder met een levering aan huis (internationaal).

![](_page_40_Figure_0.jpeg)

*De site zoals de klant die ziet*

# <span id="page-41-0"></span>**Gebruik van de module**

## <span id="page-41-1"></span>**Tabblad ["Genereren van etiketten"](https://mondialrelay175.addons.202-dev.com/admin202/index.php?controller=AdminMondialrelayLabelsGeneration&token=51d25c278f8d6d4c53f8328b3612db12)**

## **Status waarmee een etiket kan worden gegenereerd**

<span id="page-41-2"></span>Op dit tabblad kunt u uw bestellingen ophalen met een vooraf bepaalde orderstatus.

![](_page_41_Picture_69.jpeg)

#### *Import- en genereerscherm van Mondial Relay*

U kunt het etiket van een gegeven bestelling maken wanneer de status ervan overeenkomt met een bepaalde status.

| <b>AP</b> Dashboard                                                                |                                                                                                    |  |             |                         | Mondial Relay / Generer des étiquettes<br>Genereren van etiketten |  |                                                                                                    |  |                  |  |                          |                         |   |                    |                        |                                                   |  |          | Help            |  |
|------------------------------------------------------------------------------------|----------------------------------------------------------------------------------------------------|--|-------------|-------------------------|-------------------------------------------------------------------|--|----------------------------------------------------------------------------------------------------|--|------------------|--|--------------------------|-------------------------|---|--------------------|------------------------|---------------------------------------------------|--|----------|-----------------|--|
| <b>VERKOPEN</b><br><b>Destellingen</b><br>catalogus                                | U kunt etiketten aanmaken voor alle Mondial Relay-bestellingen in de geselecteerde status. U kunt meerdere regels selecteren of alle bestellingen indien gewenst.<br>Gebruik bulkacties voor het selecteren en genereren van etiketten.<br>Voor de geschiedenis van de etiketten, klik hier. |  |             |                         |                                                                   |  |                                                                                                    |  |                  |  |                          |                         |   |                    |                        |                                                   |  |          |                 |  |
| e Klanten<br><b>E</b> Klantenservice                                               |                                                                                                    |  |             |                         | Générer des étiquettes > filter op Bestelstatus: 3 0              |  |                                                                                                    |  |                  |  |                          |                         |   |                    |                        |                                                   |  |          | $0 \n3 \n2 \n3$ |  |
| Statistieken<br><b>B</b> <sub>b</sub> Mondial Relay<br>Générer des étiquettes      |                                                                                                    |  |             | Bestel-Id = A Klant = A |                                                                   |  | Bestelstatus = A<br>Wordt momenteel voorbereid                                                                                                    |  | Totale prijs w A |  | Totaal verzendkosten = = | Datum <b>v</b> A<br>Van | 首 | Gewicht (gram) = = | Verzekering <b>v</b> A | Moncilal Relay Nummer * * Moncilal Relay Land * * |  | Q Zoeken | $B$ Herstellen  |  |
| <b>Historique des</b><br>etiquettes<br>Parametres du compte                        |                                                                                                    |  |             |                         |                                                                   |  | Afgeleverd<br>Autorisation. A capturer par le marchand<br>Betaling aanvaard<br>Betaling op afstand aanvaard                                                                     |  |                  |  |                          | Tot                     | 兽 |                    |                        |                                                   |  |          |                 |  |
| Geavanceerde<br>Instellingen<br>Parametres des<br>transporteurs<br>Logs d'Activité |                                                                                                    |  |             |                         |                                                                   |  | Betalingsfout<br>En attente de capture<br>En attente de palement par Carte de Credit<br>En attente de palement par moyen de palement local<br>En attente de palement par PayPal |  |                  |  | Geen rijen gevonden      |                         |   |                    |                        |                                                   |  |          |                 |  |
| <b>Alde</b>                                                                        |                                                                                                    |  | Bulk acties |                         |                                                                   |  | Geannuleerd<br>Gedeeltelijke teruggave<br>In afwachting van bankoverschrijving<br>Momenteel in backorder (betaald)<br>Momenteel in backorder (niet betaald)                     |  |                  |  |                          |                         |   |                    |                        |                                                   |  |          |                 |  |
| VERBETEREN<br>Modules<br><b>Q</b> Design                                           |                                                                                                    |  |             |                         |                                                                   |  | Terugbetaald<br>Verzonden<br>Wachten op bevestiging (rembours)<br>Wachtend op uw betaling<br>Wordt momenteel voorbereid                                                         |  |                  |  |                          |                         |   |                    |                        |                                                   |  |          |                 |  |

*Scherm voor het importeren en genereren van etiketten*

Standaard is de verwachte status "Wordt momenteel voorbereid" of de status die is geselecteerd in de geavanceerde instellingen. U kunt de status ook rechtstreeks wijzigen, zoals hierboven.

Alle bestellingen met deze status in uw webshop verschijnen op dit scherm.

## **Een etiket maken**

<span id="page-41-3"></span>Nu de bestelling op dit scherm staat, kunt u het etiket ervoor genereren. Als er meer bestellingen zijn, kunt u ook meerdere etiketten tegelijk (bulkactie) genereren.

![](_page_41_Figure_13.jpeg)

![](_page_42_Picture_81.jpeg)

*Scherm voor het importeren en genereren van etiketten*

Kruis de te verzenden bestelling aan om het bijbehorende etiket te genereren.

- U kunt hier het gewicht toevoegen of wijzigen (bij meer artikelen worden de gewichten op de artikelkaarten automatisch bij elkaar opgeteld. Als er geen gewicht is ingevuld op de artikelkaarten, is het totale gewicht 0, en kunt u nu een gewicht toevoegen). Let op: om technische redenen kan het gewicht niet minder zijn dan 15 gram.
- Controleer de verzekering voor de zending en pas deze zo nodig aan.
- Wijzig of verander het Afhaalpunt of de pakketautomaat voor levering en klik op "Genereren".

## **Gewicht, verzekering of Afhaalpunt/pakketautomaat wijzigen**

<span id="page-42-0"></span>\*Als u het gewicht, de verzekering of het Afhaalpunt/de pakketautomaat wilt wijzigen, klikt u op de knop aan het eind van de regel:

![](_page_42_Picture_82.jpeg)

#### *Wijzigen voordat u het etiket genereert*

Vervolgens wordt de pagina waarop u wijzigingen kunt aanbrengen en bevestigen met "Opslaan" weergegeven, zie hierna:

![](_page_42_Picture_83.jpeg)

*Wijzigen voordat u het etiket genereert*

Wanneer u op "Genereren" hebt geklikt, verdwijnt de regel en wordt het etiket gemaakt.

![](_page_42_Figure_14.jpeg)

## <span id="page-43-0"></span>**Tabblad ["Historique](https://mondialrelay175.addons.202-dev.com/admin202/index.php?controller=AdminMondialrelayLabelsGeneration&token=51d25c278f8d6d4c53f8328b3612db12) [des](https://mondialrelay175.addons.202-dev.com/admin202/index.php?controller=AdminMondialrelayLabelsGeneration&token=51d25c278f8d6d4c53f8328b3612db12) [étiquettes" \(Etiketgeschiedenis\)](https://mondialrelay175.addons.202-dev.com/admin202/index.php?controller=AdminMondialrelayLabelsGeneration&token=51d25c278f8d6d4c53f8328b3612db12)**

U vindt uw etiketten op dit tabblad.

De pdf-versie van het etiket 10\*15 is beschikbaar in verschillende papierformaten (A4, A5 en 10\*15), en u kunt één etiket of meerdere etiketten tegelijk (bulkactie) afdrukken

| <b>VERKOPEN</b>                                                    | Umag meerdere etiketten tegelijkertijd afdrukken of etiketten uit de geschiedenis verwijderen. Gebruik hiervoor de opdracht "groepsactie".<br>$\times$ |  |                                 |                       |                        |                        |                           |                      |  |  |  |  |  |
|--------------------------------------------------------------------|----------------------------------------------------------------------------------------------------|--|---------------------------------|-----------------------|------------------------|------------------------|---------------------------|----------------------|--|--|--|--|--|
| <b>Destellingen</b>                                                |                                                                                                    |  |                                 |                       |                        |                        |                           |                      |  |  |  |  |  |
| <b>En</b> Catalogus                                                |                                                                                                    |  | Historique des étiquettes 2     |                       |                        |                        |                           | $0 \n  C \n  \geq 8$ |  |  |  |  |  |
| e Klanten                                                          |                                                                                                    |  |                                 |                       |                        |                        |                           |                      |  |  |  |  |  |
| <b>E</b> Klantenservice                                            |                                                                                                    |  | Bestel-Id * A Verzendnummer * A | $Datum - -$           | A4-sticker printen * * | A5-sticker printen = A | 10x15-sticker printen = A |                      |  |  |  |  |  |
| Statistieken                                                       |                                                                                                    |  |                                 | $\mathfrak{m}$<br>Van | $\sim$                 | $\sim$                 | $\sim$                    | Q Zoeken             |  |  |  |  |  |
| <b>Bb</b> Mondal Relay<br>Générer des étiquettes                   |                                                                                                    |  |                                 | 曲                     |                        |                        |                           |                      |  |  |  |  |  |
| Historique des<br>etiquettes                                       | $\hfill \square$                                                                                                    |  | 31274365                        | 03-02-2023            | <b>COLOR</b>           |                        |                           |                      |  |  |  |  |  |
| Parametres du compte<br>Geavanceerde                               | $\Box$                                                                                                    |  | 96378269                        | 13-01-2023            | <b>COL</b>             |                        |                           |                      |  |  |  |  |  |
| Instellingen<br>Parametres des<br>transporteurs<br>Logs d'Activité | Bulk acties =                                                                                                    |  |                                 |                       |                        |                        |                           |                      |  |  |  |  |  |
| Alde                                                               |                                                                                                    |  |                                 |                       |                        |                        |                           |                      |  |  |  |  |  |

*Etiketten afdrukken*

## <span id="page-43-1"></span>**Hoe kan de klant pakketten volgen?**

Klanten kunnen hun bestelling volgen in de bestelgeschiedenis op uw site door op de koppeling "Suivre mon colis sur le site de Mondial Relay – InPost" (Mijn pakket volgen op de site van Mondial Relay – InPost) te klikken.

![](_page_43_Picture_51.jpeg)

![](_page_43_Picture_8.jpeg)

![](_page_44_Picture_44.jpeg)

*Bestellingen volgen voor uw klant*

# <span id="page-44-0"></span>**Veelgestelde vragen**

## <span id="page-44-1"></span>**De module werkt niet goed (de kaart met Afhaalpunten of pakketautomaten wordt niet goed weergegeven, geen toegang tot de verzenddetails). Wat kan ik doen?**

Als u een ander thema dan het oorspronkelijke thema gebruikt, kan dat een conflict veroorzaken met de module. U kunt dit soort problemen oplossen door de optie "Déplacer le code JavaScript à la fin" (JavaScript-code aan het eind plaatsen) in te schakelen. U vindt deze optie op het tabblad "Paramètres avancés/Performances" (Geavanceerde instellingen/prestaties) van de backoffice van Prestashop.

## <span id="page-44-2"></span>**Is de module responsief?**

De module is niet geoptimaliseerd voor mobiele versies, maar is wel responsief.

![](_page_44_Figure_7.jpeg)

# <span id="page-45-0"></span>**FOUTCODES**

## <span id="page-45-1"></span>**De lijst met foutcodes:**

## **FOUTCODE/BESCHRIJVING**

0 Bewerking succesvol uitgevoerd 1 Verkoper is ongeldig 2 Nummer verkoper is leeg of bestaat niet 3 Accountnummer verkoper is ongeldig 4 5 Dossiernummer verkoper is ongeldig 6 7 Klantnummer verkoper is ongeldig 8 Wachtwoord of hash is ongeldig 9 Stad wordt niet herkend of is niet uniek 10 Ophaaltype is ongeldig 11 Nummer afhaalpunt voor ophalen is ongeldig 12 Land afhaalpunt voor ophalen is ongeldig 13 Leveringstype is ongeldi 14 Nummer afhaalpunt voor leveren is ongeldig 15 Land afhaalpunt voor leveren is ongeldig 16 17 18 19 20 Gewicht van het pakket is ongeldig Foutcode Beschrijving 21 Omvang (lengte + hoogte) van het pakket is ongeldig 22 Afmetingen van het pakket zijn ongeldig 23 24 Verzend- of trackingnummer is ongeldig 25

26 Assemblagetijd is ongeldig

27 Ophaal- of leveringswijze is ongeldig

28 Ophaalwijze is ongeldig

29 Leveringswijze is ongeldig

30 Adres (L1) is ongeldig

31 Adres (L2) is ongeldig

## 32

33 Adres (L3) is ongeldig

34 Adres (L4) is ongeldig

35 Stad is ongeldig

36 Postcode is ong

37 Land is ongeldig

38 Telefoonnummer is ongeldig

39 E-mailadres is ongeldig

40 Instellingen ontbreken

41

42 Remboursbedrag is ongeldig

43 Valuta remboursbedrag is ongeldig

44 Waarde van het pakket is ongeldig

45 Valuta van de waarde van het pakket is ongeldig

46 Alle verzendnummers uit reeks zijn gebruikt Foutcode Beschrijving

47 Aantal pakketten is ongeldig

48 Meer pakketten niet toegestaan bij afhaalpunt

49 Actie is ongeldig

50

51

- 52
- 53
- 54
- 55

![](_page_46_Picture_30.jpeg)

![](_page_47_Picture_0.jpeg)

56

57

58 59

60 Vrije-tekstveld is ongeldig (deze foutcode blokkeert geen bewerkingen)

61 Meldingsaanvraag is ongeldig

62 Leveringsinstructie is ongeldig

63 Verzekering is ongeldig

64 Assemblagetijd is ongeldig

65 Aanvraag afspraak is ongeldig

66 Aanvraag retour is ongeldig

67 Breedtegraad is ongeldig

68 Lengtegraad is ongeldig

69 Verkopercode is ongeldig

70 Nummer afhaalpunt is ongeldig

71 Aard verkooppunt is ongeldig

72

73

74 Taal is ongeldig

75

76

77

78 Ophaalland is ongeldig

79 Leveringsland is ongeldig

- 80 Trackingcode: pakket is geregistreerd
- 81 Trackingcode: pakket wordt verwerkt bij Mondial Relay InPost
- 82 Trackingcode: pakket is geleverd

83 Trackingcode: afwijking

84 Taal is ongeldig

85 Taal is ongeldig

86 Taal is ongeldig 87 Taal is ongeldig 88 Taal is ongeldig 89 Taal is ongeldig  $90$ 91

92 Het saldo van de prepaidrekening is ontoereikend OF De landencode van de geadresseerde en de landencode van het afhaalpunt moeten identiek zijn

93 Geen informatie gegeven door het sorteerplan. Controleer of een afhaalpunt wel beschikbaar is als u daar een pakket wilt ophalen of afleveren. Als u een pakket aan huis levert, bestaat de kans dat de postcode die u hebt opgegeven niet bestaat.

94 Pakket is niet bekend

95 Verkoperaccount is niet geactiveerd

96 Type verkoper is onjuist in de database Foutcode Beschrijving

97 Beveiligingscode is ongeldig (op de eerste regel staat vaak wat de reden is: de fout kan te maken hebben met het gewicht, het telefoonnummer, adres, de postcode, stad enz. van de klant)

98 Algemene fout (ongeldige instellingen). Achter deze fout gaat een andere fout in de lijst schuil, en de fout kan zich alleen voordoen in de productiemodus

99 Generieke fout van de service. Deze fout kan te wijten zijn aan een technisch probleem met de service. Meld deze fout aan Mondial Relay - InPost en vermeld daarbij de datum en tijd van de aanvraag en de instellingen die zijn gestuurd voor een controle.

![](_page_48_Picture_9.jpeg)

![](_page_48_Picture_10.jpeg)